# **FUJITSU** White Paper FUJITSU Storage ETERNUS DX S3 series データセンターブリッジング(DCB)機能による ネットワーク負荷バランスの改善 (VMware vSphere 環境)

ローカルエリアネットワーク(LAN)とストレージエリアネットワーク(SAN)の技術が成熟するにつれて、これらの 技術を共通の技術として統合する利点が高まっており、イーサネットベースの技術やプロトコルをベースに、 LAN と SAN の統合が進んでいます。本書では、仮想化や技術の進歩によって実現される統合の利点について 説明します。また、性能比較および VMware®環境における iSCSI とデータセンターブリッジング(DCB)を使用し たネットワーク統合のベストプラクティスを示します。

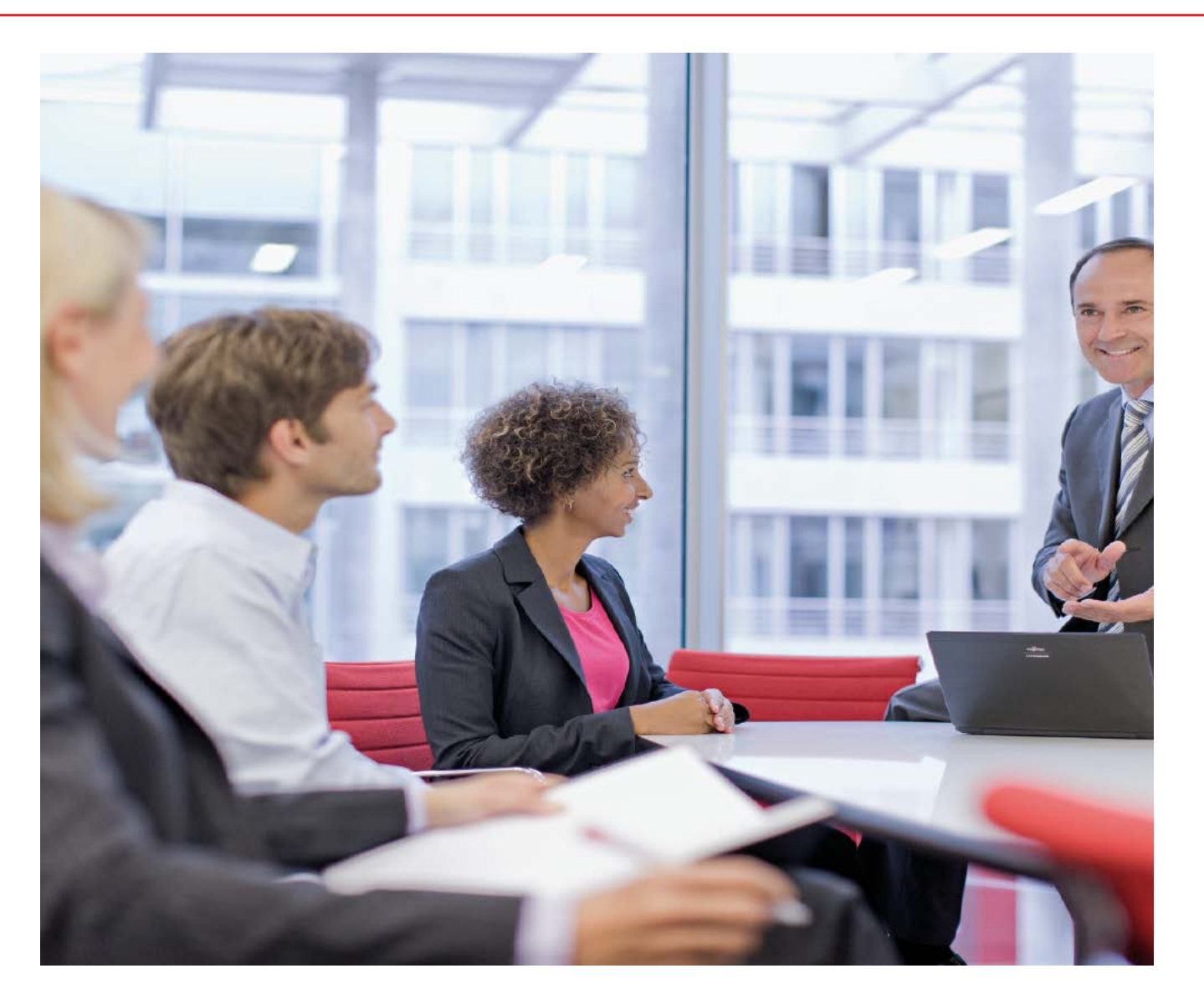

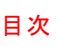

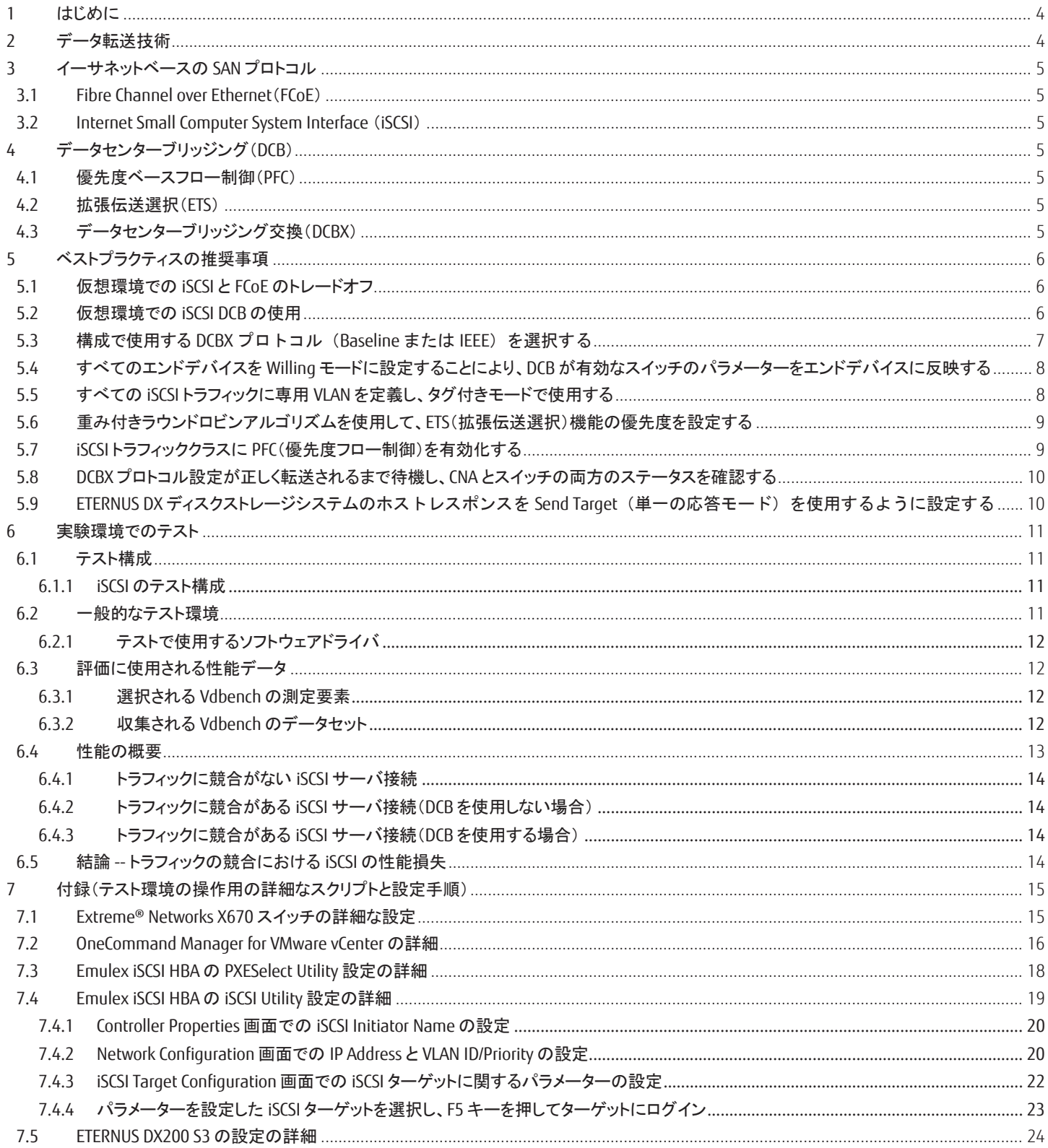

White Paper FUJITSU Storage ETERNUS DX S3 series データセンターブリッジング (DCB) 機能によるネットワーク負荷バランスの改善 (VMware vSphere 環境)

# 図目次

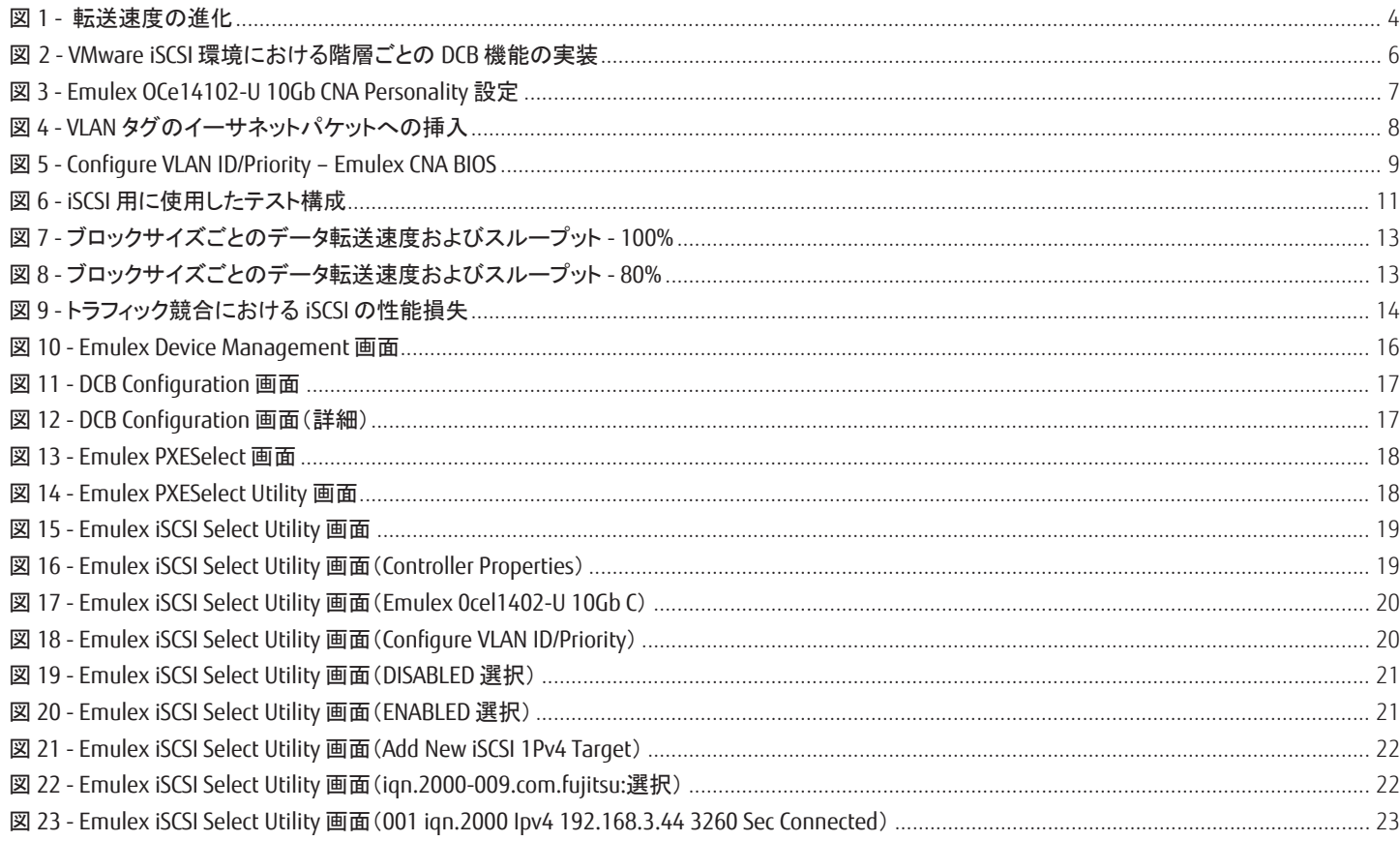

## <span id="page-3-0"></span>1 はじめに

これまで、企業のデータセンターにはローカルエリアネットワークと ストレージエリアネットワークの 2 種類のネットワークがありました。 ローカルエリアネットワークではイーサネット、ストレージエリアネッ トワークではファイバチャネルと、それぞれのネットワークで異なる 技術が使用されています。このように異なる技術が混在することが、 設備と人員の両方の観点で管理者の負担となってきました。

イーサネットは広く普及し、ほとんどのコンピュータにポートがある ため、ケーブルを接続するとすぐにネットワークを使用できます。技 術の発達とともにイーサネットの速度は 10Mbit/s から 100Mbit/s、 1000Mbit/s へと高速化が進み、今日では 1Gbit/s をはるかに超え ています。 当初から、イーサネットは輻輳とパケットロスが発生しや すいネットワーク用に設計され、トラフィック管理の問題が克服され ました。

ファイバチャネルは、パケットロスが非常に少ないネットワーク構造 に基づいて、レスポンスが高速で、高性能の接続技術として開発さ れました。 ファイバチャネルは、ファブリックと呼ばれる、専用の管 理、制御およびプロトコルを使用する独立したネットワーク構造に 基づいています。 最近までファイバチャネルは、ストレージ接続に おいてイーサネットよりも高い性能を実現していましたが、技術の 進化に伴い、今ではイーサネットの方がより高速な接続に対応して います。

単一ファブリック内に統合されたネットワークには、以下のような多 くの利点があります。

- 省スペース
- 低発熱
- 省電力
- ナレッジの共通化
- 保守作業の省力化
- 設備費の削減

統合されたネットワークの使用を促進するもう 1 つの側面は、仮想 化の価値が高まったことです。 VMware や Hyper-V®などの製品を 介してサーバを仮想化するには、サーバと様々な種類のストレージ の間での効率的で柔軟なネットワークが必要です。 これにより、 Fibre Channel over Ethernet(FCoE)が導入されました。 ただし、前述 のようにファイバチャネルには、パケットロスが非常に少ない、信頼 性の高いネットワークが必要です。この要件に対応するため、イー サネットにデータセンターブリッジング(DCB)という新しい規格が追 加されました。

<span id="page-3-3"></span>FCoE と同様に、iSCSI でも DCB によって信頼性が向上します。本書 では、VMware®ベースのデータセンター環境において、信頼性およ び安定性の面で iSCSI DCB がいかに優れているかを示します。

## <span id="page-3-1"></span>2 データ転送技術

ネットワーク技術が進歩するにつれて、イーサネットとファイバチャ ネルの両方で、サポートする転送速度が著しく向上しました。

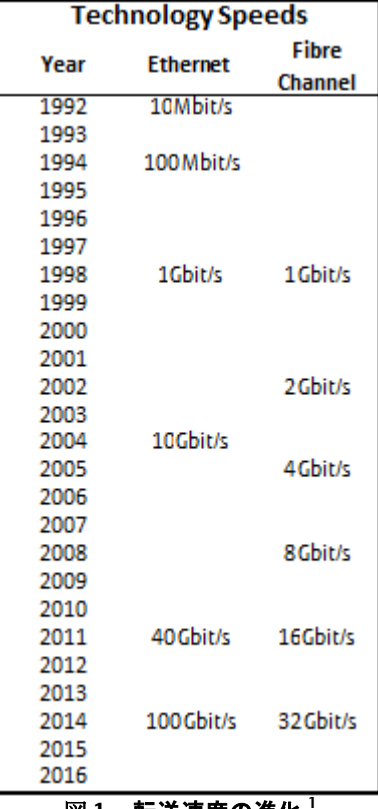

<span id="page-3-2"></span>図 **1 -** 転送速度の進化 **[1](#page-3-3)**

**.** 

 $^{\mathrm{1}}$ 利用可能になったおおよその時期

#### <span id="page-4-0"></span>3 イーサネットベースの SAN プロトコル

## <span id="page-4-1"></span>3.1 Fibre Channel over Ethernet(FCoE)

FCoE は、2009 年に INCITS によって T11 FC-BB-5 が初めて標準化さ れ、2010 年 5 月に ANSI/INCITS 462-2010 として公開されました。 こ れにより、ネイティブのファイバチャネルフレームがイーサネットフレ ームにカプセル化され、イーサネットネットワーク上で転送されます。 カプセル化は、ネットワークアクセスソフトウェアスタック内または専 用のコンバージド・ネットワーク・アダプター(CNA)内で行われます。 この CNA カードは、ファイバチャネルのホストバスアダプター(HBA) 機能とイーサネットのネットワークインターフェースカードの機能を 1 つのアダプターカードに兼ね備えています。これにより、サーバ内 のアダプターに必要なスロット数が削減されます。

ファイバチャネルは信頼性が高く、パケットロスが非常に少ないネッ トワークを前提としているため、ネットワークの輻輳時にフレームが 損失しないように、イーサネットプロトコルにいくつかの拡張機能が 定義されています。 これらの拡張機能は、まとめてデータセンター ブリッジング(DCB)と呼ばれます。

FCoE は、データセンター内のストレージエリアネットワーク(SAN)の サポートに重点を置いています。FCoE によって、ケーブル、インタ ーフェースカードおよびスイッチ装置を削減し、電力コストと冷却コ ストを節約できます。単一のネットワークで、ネットワークトラフィック とストレージトラフィックの両方を統合できます。統合されたネットワ ークでは、10Gbit/s 以上のネットワーク速度を利用でき、適切なスト レージアクセス性能が保証されます。

FUJITSU Storage ETERNUS DX S3 series ディスクストレージシステム製 品には 10Gbit/s FCoE チャネルアダプターが搭載され、FCoE トラフィ ックにおいて、イーサネット統合ファブリックに直接接続できます。

<span id="page-4-2"></span>3.2 Internet Small Computer System Interface (iSCSI)

iSCSI は 2004 年 4 月に、Internet Society によって RFC3720 として 初めて標準化されました。この規格を大幅に更新し、強化した RFC 7143 が、2014 年 4 月に Internet Engineering Task Force (IETF)に よって発表されました。iSCSI は、標準の SCSI 要求と応答の通信の ためのトランスポートプロトコルを、イーサネットプロトコルスタック の TCP の最上層で実現します。 この技術は、10Gbit/s 以上のイー サネットネットワークにおいて高速通信が可能になったことで利用 できるようになり、この技術によって標準イーサネットネットワークで ストレージ装置へのアクセスが可能になります。 ほかの SCSI トラン スポートとは異なり、iSCSI の通信距離はより広がっています。ファイ バチャネル、IEEE-1394(FireWire)、IPI、パラレル SCSI などの SCSI ト ランスポートでは、イニシエーターとターゲットの間の通信距離が非 常に制限されています。 イーサネットプロトコルスタック内の TCP 層 では、ネットワークの輻輳時でも、最適なパケット配信が試行され ています。その結果、iSCSI は FCoE に比べて信頼性の低いネットワ ーク環境で動作することになります。

iSCSI は、非常に安価な NIC でもソフトウェアでサポートされるため、 多くのコンピュータにイーサネットインターフェースポートが組み込 まれている今日でも、低コスト市場で需要の高さを維持しています。 大規模ネットワーク環境での iSCSI の利用は、パケットロスからのリ カバリーの影響が主な要因となり、これまではあまりすすんでいま せんでした。

ETERNUS DX S3 series には、1Gbit/s と 10Gbit/s の両方の iSCSI チャ ネルアダプターが搭載されており、iSCSI トラフィックにおいて、イー サネット統合ネットワークに直接接続できます。

#### <span id="page-4-3"></span>4 データセンターブリッジング(DCB)

データセンターブリッジングは、独立して動作する 3 つの技術で構 成され、イーサネット内の輻輳によってパケットロスが発生すること がないように、拡張機能を提供しています。これらの機能は、FCoE サポートにあたり、輻輳によるパケットロスを解決するためにイーサ ネットプロトコルに導入されました。これによって、パケットロスの少 ないイーサネット接続が実現されます。

iSCSI とともに DCB を使用することで、iSCSI による運用の信頼性が 高まるため、これらの機能はイーサネットファブリック内の両方の SAN プロトコルにとって有益です。

<span id="page-4-4"></span>4.1 優先度ベースフロー制御(PFC)

優先度ベースフロー制御(Per-Priority PAUSE(優先度ごとの PAUSE) とも呼ばれる)は、IEEE 規格 802.1Qbb で定義されています。PFC は、 優先度ごとにフロー制御を提供します。これは、すでに定義されて いる 1 つ以上の優先度に基づき、データフレームの転送を一定期 間抑制するために使用されます。この機能の目的は、DCB ネットワ ーク内で輻輳が発生しているときに、パケットロスが起きないように することです。

<span id="page-4-5"></span>4.2 拡張伝送選択(ETS)

拡張伝送選択は、IEEE 規格 802.1Qaz で定義されています。 ETS で は、優先度グループを定義して、リンクに使用可能な割合の帯域幅 を割り当てます。ここでの使用可能な帯域幅とは、優先度が高いト ラフィックから順に割り当てられる使用可能なリンク帯域幅のことで す。優先度が最も高いトラフィックは、トラフィックの要求に応じて、 必要とする帯域幅をリンクの最大限まで利用できます。

<span id="page-4-6"></span>4.3 データセンターブリッジング交換(DCBX)

データセンターブリッジング交換は、IEEE 規格 802.1Qaz で定義され ています。DCBX は、直接接続されているピアと構成情報を交換す るために使用される、検出および機能交換プロトコルです。これは、 構成エラーの検出やピアの構成にも使用されます。

White Paper FUJITSU Storage ETERNUS DX S3 series データセンターブリッジング(DCB)機能によるネットワーク負荷バランスの改善(VMware vSphere 環境)

## <span id="page-5-0"></span>5 ベストプラクティスの推奨事項

<span id="page-5-1"></span>5.1 仮想環境での iSCSI と FCoE のトレードオフ

統合する際の選択肢となる iSCSI および FCoE には、それぞれ利点があります。

iSCSI プロトコルは、もっとも広く利用されているプロトコルである TCP/IP をベースとしているため、広く普及しています。仮想環境では、iSCSI イニシエ ーターによって柔軟な運用が可能になります。iSCSI イニシエーターは次の場所に実装されます。

1. 仮想マシンの OS 配下(たとえば、Windows® VM 上で Microsoft® iSCSI イニシエーターを使用する場合)

2. ハイパーバイザー配下(たとえば、VMware iSCSI イニシエーター)

3. ハードウェア配下(たとえば、Emulex® CNA)

iSCSI は 10Gbit/s NIC を使用して実装でき、スイッチに特別な要件がないため、安価で利用できます。

一方、FCoE には Fibre Channel Forwarder(FCF)および DCB を実装するための特別なスイッチが必要です。DCB そして DCB によって実現されるパケ ットロスの少ないイーサネットを必要とするため、FCoE の接続は安定し、遅延も予測の範囲内です。一方、パケットロスからの回復を TCP に依存し ている iSCSI では、レスポンスは遅い場合があります。

## <span id="page-5-2"></span>5.2 仮想環境での iSCSI DCB の使用

本書では iSCSI と FCoE 両方の特長を備えた iSCSI DCB に焦点を当てます。iSCSI DCB は、DCB が実現する、パケットロスの少ないイーサネットの信頼 性を保持しつつ、iSCSI の価格面での利点も提供します。

本書で使用した VMware 環境の場合、仮想ネットワーク環境で DCB プロトコルが直接サポートされていないため、CNA(Emulex OCe10102 など)の ハードウェアベースの iSCSI イニシエーターを使用する必要があります。安定した運用を確保するために、ハードウェア iSCSI の使用を推奨します。 以下の[図](#page-5-3) (図 2) は、VMware iSCSI 環境で DCB 機能がどのように実装されるかを階層ごとに示しています。

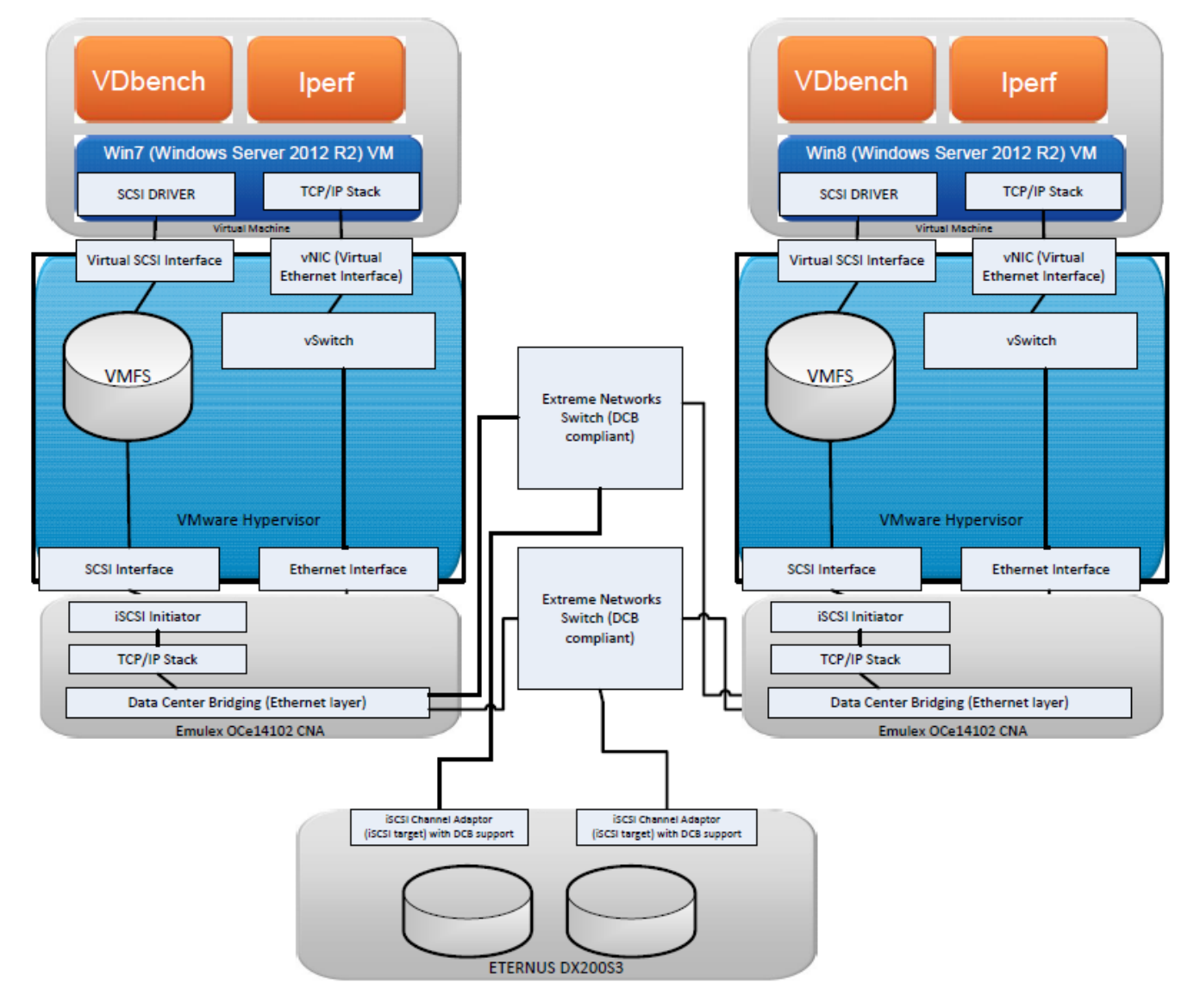

<span id="page-5-3"></span>図 **2 - VMware iSCSI** 環境における階層ごとの **DCB** 機能の実装

CNA は 2 つの機能を備えています。iSCSI イニシエーターを装備し、ESX ハイパーバイザーの SCSI ドライバとの SCSI インターフェースとして機能しま す。そして、イーサネットのネットワークインターフェースカードとして、仮想マシンの TCP/IP スタックとのインターフェースとなる ESX ハイパーバイザ ーの Ethernet ネットワーク層とのインターフェースとして機能します。

CNA の Ethernet ネットワーク層では、iSCSI のトラフィックタイプと一般的な LAN のトラフィック(本書のテスト環境では Vdbench と iperf で測定)から 適切な優先度を設定し、DCB 機能を実装します。

Emulex 製 HBA カードの iSCSI イニシエーター設定は、HBA BIOS 設定画面[\(図](#page-8-3) 5)で実施します。(Emulex HBA の iSCSI 設定手順の詳細は、7.3 項お よび 7.4 項に記載しています)。

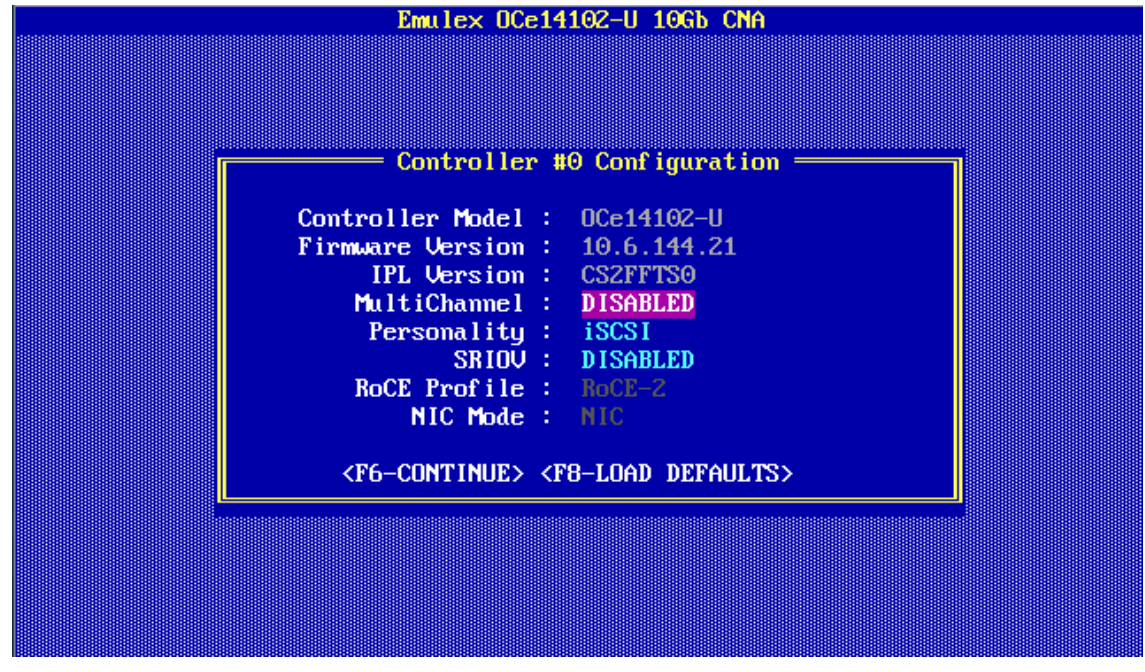

図 **3 - Emulex OCe14102-U 10Gb CNA Personality** 設定

<span id="page-6-1"></span>DCBX プロトコルの目的は、スイッチと周辺装置をプラグアンドプレイで構成できるようにすることでした。DCBX プロトコルによってピア間で様々なパ ラメーター設定を交換できるため、ユーザーが装置ごとに設定を適用する必要がなくなることは事実です。ただし、DCBX プロトコルを効率的に利用 するには、理解が必要なことがいくつかあり、プラグアンドプレイという言葉が意味するほどの容易さには程遠いものがあります。以下に、DCB を構 成する際に起こりがちな失敗を回避し、正しく構成する方法について示します。

<span id="page-6-0"></span>5.3 構成で使用する DCBX プロトコル (Baseline または IEEE) を選択する

DCBX は情報交換するために以下の類似の(ただし互換性はない)モードのどちらかで動作します。

■ Baseline ([DCBX Capability Exchange Protocol 1.01](http://www.ieee802.org/1/files/public/docs2008/az-wadekar-dcbx-capability-exchange-discovery-protocol-1108-v1.01.pdf)) - CEE (Converged Enhanced Ethernet)規格としても知られる。

■ IEEE ([IEEE Standard 802.1Qaz-2011](http://www.ieee802.org/1/files/private/az-drafts/d2/802-1az-d2-4.pdf)) - アクセスするにはサブスクリプションのユーザーID およびパスワードが必要。

Baseline は、2008 年に IEEE 802.1Qaz 委員会のメンバーで合意された初期の規格であり、この後 2011 年に IEEE バージョンが作成されました。2 つのモードの違いは形式だけであり、機能性はほぼ同等です。<sup>[2](#page-6-2)</sup>

スイッチとエンドデバイスがサポートしているモードを選択することをお勧めします。今回のテスト環境での DCBX モードのサポートは以下のとおりで す。

- Extreme® Networks Summit X670 10Gb スイッチ(ファームウェアバージョン 15.6) Baseline (CEE)と IEEE の両方のモードが利用可能
- Emulex OCe14102-U 10Gb インターフェース Baseline (CEE) と IEEE の両方のモードが利用可能

■ ETERNUS DX200 S3(ファームウェアバージョン V10L50)-Baseline(CEE)モードだけが利用可能

今回のテスト環境ではスイッチから制御する Baseline モードを使用しました。Baseline モードを選択した場合も、IEEE モードに対して機能性で劣る ことはありません。

<span id="page-6-2"></span>Page 7 of 24 Copyright 2016 FUIITSU LIMITED 2 IEEE モードでは QCN(Quantized Congestion Notification IEEE 802.1qau)をサポートしていますが、Baseline モードではサポートしていません。た だし、QCN は広くはサポートされていません。

DCBX を Baseline モードに選択するのはスイッチでのみ行います。スイッチで選択したモードがエンドデバイスに反映されます。スイッチのモードは、 次の XOS CLI コマンドを使用して選択します。コマンドでは、DCBX プロトコルの LLDP(Link Layer Discovery Protocol)通知を指定されたポートに設定 します。

configure lldp port \$ports advertise vendor-specific dcbx baseline

<span id="page-7-0"></span>5.4 すべてのエンドデバイスを Willing モードに設定することにより、DCB が有効なスイッチのパラメーターをエンドデバイスに反映する

DCB 準拠のデバイスは相互にピアツーピアの関係にあります。このため、そのデバイスが CNA、スイッチ、ストレージシステムのいずれであっても、 そのピアのパラメーター設定を通知または受信できます。設定が無秩序になったり競合したりしないように、スイッチを DCB パラメーターのマスタと して構成し、すべての周辺装置がそのスイッチからパラメーターを受信するように設定することをお勧めします。

DCB プロトコルには Willing と呼ばれるモードがあり、このモードではピアのパラメーター設定を受信します。すべての周辺装置(サーバの CNA およ びストレージシステム)を Willing モードに設定してください。手順は以下のとおりです。

- Emulex 製 CNA には明示的に DCB モードにする設定はなく、標準で Willing モードに設定されています。
- ETERNUS DX200 S3(ファームウェアバージョン V10L50-0000)--ETERNUS DX200 S3 モデルの iSCSI CA ポートは常に Willing モードに設定されてい るため、変更する必要はありません。

<span id="page-7-1"></span>5.5 すべての iSCSI トラフィックに専用 VLAN を定義し、タグ付きモードで使用する

DCB を正しく運用するためには、タグ付き VLAN が必須です[。図](#page-7-2) 4 に示すとおり、IEEE 802.1Q フォーマットの VLAN タグには、イーサネット装置に よって挿入される 3 ビットの PCP(優先コードポイント)フィールドがあり、これによって適切なサービスクラス用のパケットを識別します。

| Preamble                                 | Destination MAC        | Source MAC | EtherType/<br>Size | Payload             | CRC / FCS |           | Inter Frame Gap |         |  |
|------------------------------------------|------------------------|------------|--------------------|---------------------|-----------|-----------|-----------------|---------|--|
|                                          |                        |            |                    |                     |           |           |                 |         |  |
|                                          |                        |            |                    | $n = 46 - 1500$     |           |           |                 |         |  |
| Preamble                                 | <b>Destination MAC</b> | Source MAC | 802.10 Header      | Ether Type/<br>Size | Payload   | CRC / FCS | Inter Frame Gap |         |  |
|                                          |                        |            |                    |                     |           |           | 6               | 1011112 |  |
| $n = 42 - 1500$<br>RD=0x8100 PCP/DEI/VID |                        |            |                    |                     |           |           |                 |         |  |

図 **4 - VLAN** タグのイーサネットパケットへの挿入

<span id="page-7-2"></span>iSCSI トラフィックに関わるスイッチポートは、タグ付き VLAN を受信するように設定しておく必要があります。一部のスイッチでは、このようなポートは トランクポートと呼ばれます。テスト環境で使用した Extreme Networks X670 スイッチでは、VLAN トラフィック関連のポートの定義および設定に、以 下のコマンドを使用しました。テスト環境では、ポートごとに 2 つの VLAN(iscsi = 380 および iperf = 200)を定義しました。

# create vlan for iscsi create vlan iscsidx config vlan iscsidx tag 380 config vlan iscsidx add port \$ports tagged # create vlan for iperf create vlan iperf config vlan iperf tag 200 config vlan iperf add port \$ports tagged

[図](#page-8-3) 5 に示す BIOS 画面で Emulex iSCSI Select Utility を使用して VLAN ID および VLAN Priority を設定し、VLAN の設定を Emulex OCe14102-U CNA に 対応させる必要があります。(Emulex OCe14102–U CNA の設定手順の詳細は、7.4 項に記載しています。)

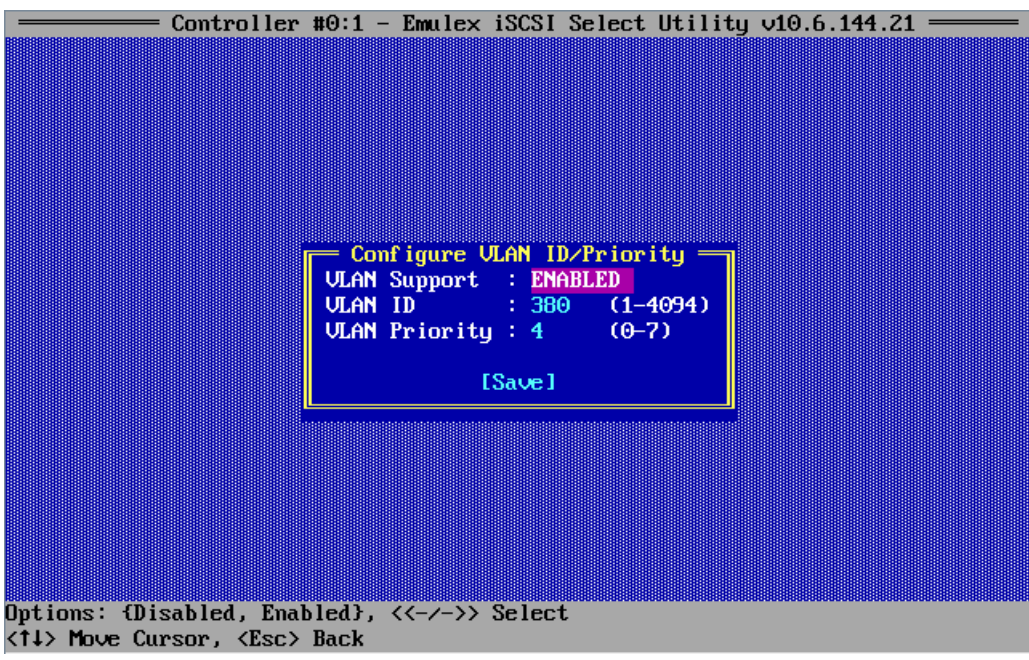

図 **5 - Configure VLAN ID/Priority – Emulex CNA BIOS**

## <span id="page-8-3"></span><span id="page-8-0"></span>5.6 重み付きラウンドロビンアルゴリズムを使用して、ETS(拡張伝送選択)機能の優先度を設定する

ETS(拡張伝送選択)では、優先度グループ(DCBX Baseline の仕様で定義)に従って、帯域幅全体を分割できます。

優先度の割り当てアルゴリズムには、絶対優先(strict-priority)と重み付きラウンドロビン(weighted-round-robin)の 2 つのタイプがあります。

Extreme Networks スイッチには 8 つの優先度クラスがあり、以下に示す 3 つの方法でコード化されています。

- 3 ビットの PCP(Priority Control Point) または Dot1P クラス これは VLAN PCP タグ内の 3 ビットのコードです。0 から 7 の範囲の 8 つの Dot1P クラ ス があります。
- PG 優先度グループ これも 0 から 7 の範囲の優先度グループ番号(PG#)です。

■ QoS プロファイル - これは Extreme Networks スイッチに内部的に割り当てられた Quality Service Group の番号で、qp1 から qp8 の範囲です。 QoS プロファイル番号は、常に PG 番号よりも 1 つ大きい値です。(QoS# = PG# +1 つまり qp5 の PG 番号は 4)。

コーディングを容易に思い出せるようにするため、QoS プロファイル番号を常に Dot1P クラス+ 1 にマッピングすることをお勧めします。すべての番 号が同じ関係性をもつ(qp5 は PG# 4 にマッピングされ、これが PCP# 4 にマッピングされる)ことになります。

絶対優先アルゴリズムでは、各 QoS グループに対して、最小と最大を厳密に保証する制限が設定されます。たとえば、"configure qosprofile qp5 minbw 10 maxbw 80 ports all"コマンドは、帯域幅の 10%を qp5 に確保し、80%のハード制限を設定します。

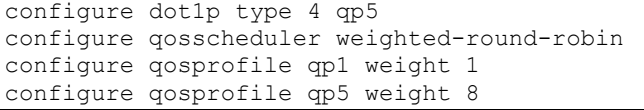

## <span id="page-8-1"></span>5.7 iSCSI トラフィッククラスに PFC(優先度フロー制御)を有効化する

iSCSI トラフィックに対して PFC を有効化する必要があります。これによってパケットロスを最小化し、iSCSI の安定性を大きく向上させる、ロスの少な い転送が使用可能になります。(パケットロスによって、長いタイムアウトが発生し、10 秒間も iSCSI ストリームをハングさせることがあります。)

以下の XOS CLI コマンドを実行すると、iSCSI に対して PFC が有効化されます。QoS 番号が rx-pause に使用され、Dot1P 番号が tx-pause に使用され ています。

```
docli enable flow-control rx-pause qosprofile qp5 ports $ports
docli enable flow-control tx-pause priority 4 ports $ports
```
#### 5.8 DCBX プロトコル設定が正しく転送されるまで待機し、CNA とスイッチの両方のステータスを確認する

DCB を有効化するコマンドを実行した後、少しの間リンクダウン状態にするために、スイッチのポートを無効化するコマンドの実行をお勧めします。 この動作によって、スイッチの新しい設定がピアに早く反映されるためです。

DCBX プロトコルには、明示的な通知用ハンドシェイクメカニズムがありません。ローカル構成を変更するコマンドを実行すると、新しい構成データは 定期的な lldp マルチキャストを介してピアに通知されます。マルチキャストを受信したピアは、自身のローカル構成を更新してから更新されたステ ータスを次のマルチキャストで送信します。マルチキャストは定期的(通常は 30 秒ごと)にしか実行されないため、同期がとれていることを両方の ピアが認識するのに約 30 秒かかります。構成が正しいことをユーザーが確認するのに時間がかかるのはこのためです。IEEE 委員会のメンバーは この問題を認識し、マルチキャストの頻度を、リンクアップイベント直後に 1 秒ごとにする機能を追加しました。<sup>[3](#page-9-1)</sup>

以下に、Extreme Networks スイッチの CLI コマンドの実行例を示します。

```
# $port contain the list of port numbers
enable lldp ports $ports ;# Enable LLDP multicasting on the selected ports
configure lldp port $ports advertise vendor-specific dcbx baseline ;# chose DCBX baseline
configure lldp port $ports dcbx add application name iscsi priority 4 ;# enable iscsi 
application TLV
disable ports $ports ;# link down
enable ports $ports ;# and link up to speed up LLDP multicasting frequency
```
Extreme Networks スイッチで以下のコマンドを実行すると、DCBX のステータスを確認できます。

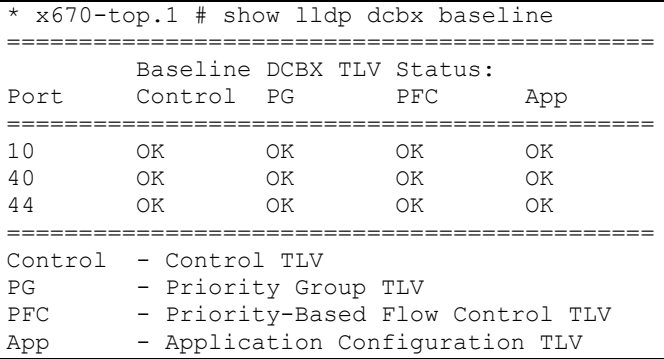

上記のステータスは、ポート 10、40、44(それぞれ ETERNUS DX200 S3 の CA ポート、ESXi Server Emulex の CNA ポートに接続されている)で DCBX TLV(Type、Length、Value データ構造)が適切に交換されたことを示しています。

<span id="page-9-0"></span>5.9 ETERNUS DX ディスクストレージシステムのホストレスポンスを Send Target (単一の応答モード)を使用するように設定する

これは、スクリプトを使用して、iSCSI 検出中に予測可能なレスポンスを実行する場合に特に重要です。ETERNUS DX ディスクストレージシステムは、 iSCSI の Send Target 問い合わせに、すべての iSCSI CA ポートにターゲットポートを使用して応答します。これは対話型を使用する場合には適して いますが、検出が PowerShell スクリプトで実行される場合は、無効なターゲット情報によるターゲットレスポンスによって、タイムアウト遅延が発 生する場合があります。そのため、以下の CLI コマンドを実行して、専用の iSCSI\_DCB ホストレスポンスを定義し、ストレージシステムが単一のタ ーゲット情報を使用して応答するようにします。

set host-response -host-response-number 3 -name iSCSI DCB -iscsi-disc-rsp port

<span id="page-9-1"></span><sup>&</sup>lt;sup>3</sup>この問題と解決方法については、[DCBX Capability Exchange Protocol 1.01](http://www.ieee802.org/1/files/public/docs2008/az-wadekar-dcbx-capability-exchange-discovery-protocol-1108-v1.01.pdf) の「section 2.3.1.1 Fast initial LLDP Transmissions」に記載されていま す。

White Paper FUJITSU Storage ETERNUS DX S3 series データセンターブリッジング(DCB)機能によるネットワーク負荷バランスの改善(VMware vSphere 環境)

## <span id="page-10-0"></span>6 実験環境でのテスト

## <span id="page-10-1"></span>6.1 テスト構成

テスト構成では、2 台のサーバと ETERNUS DX200 S3 がイーサネットで接続されています。ここでは、iSCSI と内部プロセッサの両方のトラフィックにイ ーサネットが使用されています[\(図](#page-10-4) 6)。

## <span id="page-10-2"></span>6.1.1 iSCSI のテスト構成

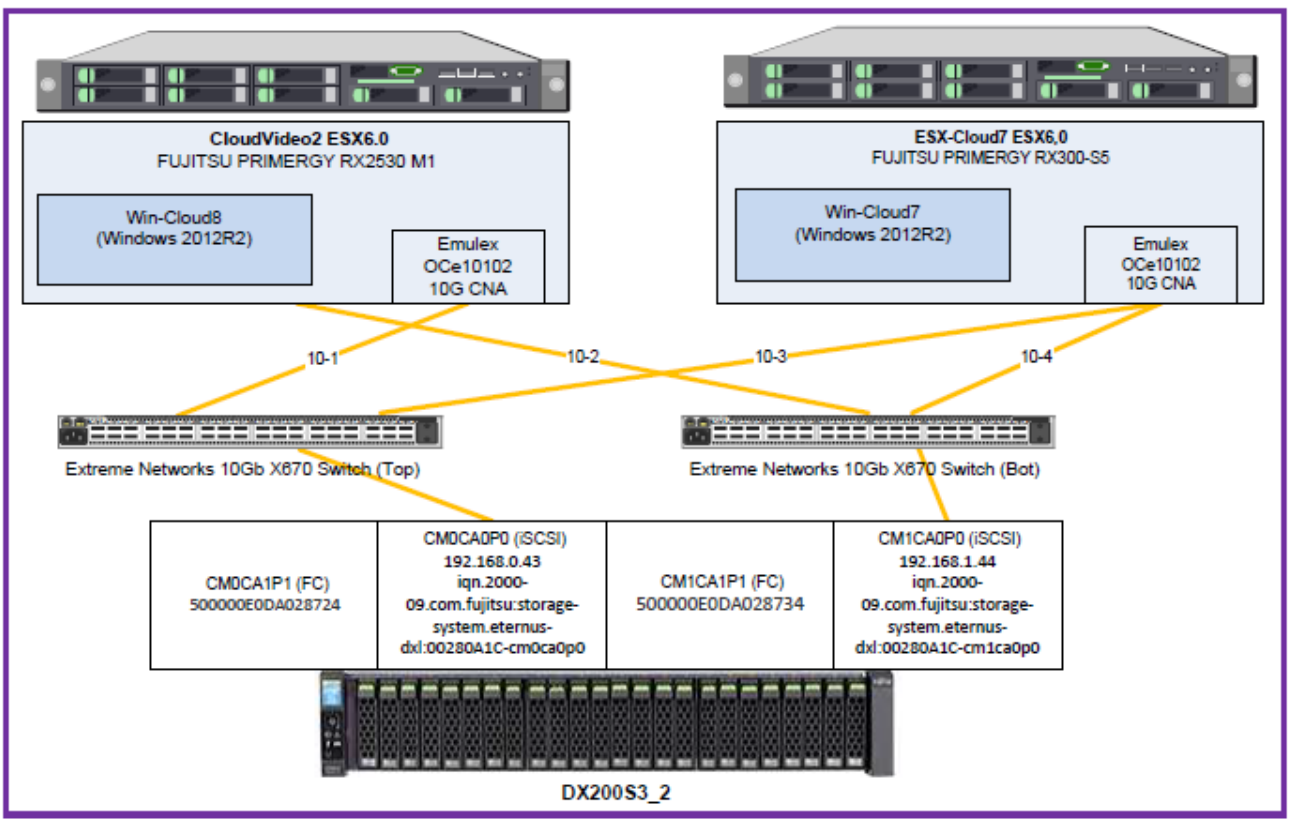

図 **6 - iSCSI** 用に使用したテスト構成

<span id="page-10-4"></span><span id="page-10-3"></span>6.2 一般的なテスト環境

[図](#page-10-4) 6 のテスト構成は、このテスト用に利用した機器を示しています。

一定に制御された作業負荷をサーバから与えるため、以下のテスト構成のサーバを 2 台用意し、各サーバで Vdbench を使用しました。

- リード/ライト率: 75:25
- I/O ブロックサイズ: 1KB、2KB、4KB、8KB、16KB、32KB、64KB、128KB、256KB および 512KB
- テスト操作: キングロックサイズで 2 分間の無制約の動作を行い、そのブロックサイズに対して、アクティブな SAN インター コネクト構造でスループットを飽和状態にします。この負荷状況は Vdbench によって再現され、スループットを飽和状態にすることで負荷 レベルが 100%に達しました。
- テストした負荷レベル: 10%、50%、80%、90%、100%の負荷レベルを順にそれぞれ 2 分間ずつ実行しました。
- 詳細テストデータ: 120 秒の各テストの間に 1 秒間隔で測定されたトラフィックパラメーターが Vdbench によって提供されます。これにより、 テスト動作中に発生した変化がわかります。
- 総合的なテストデータ: Vdbench は、各テスト動作の全体的な平均結果も提供します。これには、操作が開始されて必要なデータ転送速度に 到達するまでの最初の 1 秒間は含まれていません。 この結果セットは、「2~120 秒の平均」という間隔として指定されます。

## <span id="page-11-0"></span>6.2.1 テストで使用するソフトウェアドライバ

## テストで使用したバージョンを以下に示します。

- Vdbench Toolkit (バージョン 5.0403) <http://www.oracle.com/technetwork/server-storage/vdbench-downloads-1901681.html>
- Extreme Networks Summit X670 Series XtremeOS Release 15.4 [http://extrcdn.extremenetworks.com/wp-content/uploads/2014/01/EXOS\\_Command\\_Reference\\_Guide\\_15\\_4.pdf](http://extrcdn.extremenetworks.com/wp-content/uploads/2014/01/EXOS_Command_Reference_Guide_15_4.pdf) [http://extrcdn.extremenetworks.com/wp-content/uploads/2014/01/EXOS\\_Concepts\\_Guide\\_15\\_4.pdf](http://extrcdn.extremenetworks.com/wp-content/uploads/2014/01/EXOS_Concepts_Guide_15_4.pdf)
- Emulex OCe14102 10G CNA と OneCommand Manager for VMware vCenter Server <http://sp.ts.fujitsu.com/dmsp/Publications/public/ds-py-pcna-ep-OCe14102.pdf> <http://www.avagotech.com/products/server-storage/fibre-channel-host-bus-adapters/onecommand-manager-vmware>
- Cygwin Package for Windows 2.2.1 (Expect 5.45 を含む) <http://cygwin.com/install.html>
- ETERNUS DX200 S3 ファームウェアバージョン V10L50-0000
- イーサネットのトラフィックの競合 -- iperf の使用

iperf というオープンソースのネットワークテストツールを使用して、2 台のサーバ間のネットワーク上に TCP/IP トラフィックを発生させると、それによ って iSCSI トラフィックが競合してスループットが低下します。iperf は、このテストで使用された TCP と UDP タイプのトラフィックの両方に対応できます。 TCP と UDP の両方の iperf サーバを 2 台のホストシステム(win7 と win8)のそれぞれに定義しました。 iperf クライアントは別のシステムからのトラ フィックを要求するために、ポート 5001 と 5002 を使用して設定されました。

iperf のサーバインスタンスを設定するためのコマンドは次のとおりです。

- \$IPERF –s P \$pfactorTCP –i 1 –B \$serverIP –f m –w 128k –p 5001 #(TCP サーバを起動するコマンド)
- \$IPERF s –u –P \$pfactorUDP –i 1 –B \$serverIP –p 5002 –l 1500.0B –f m #(UDP サーバを起動するコマンド) "pfactorTCP"と"pfactorUDP"は、生成されるパラレルストリームの数を指定します。

iperf のクライアントインスタンスを設定するためのコマンドは次のとおりです。

- \$IPERF -c \$serverIP -P \$pfactorTCP -d -i 1 -p 5001 -w 128k -M 1.0k -l 9.0m -f m -t \$duration #(TCP クライアントを起動するコマンド)
- \$IPERF -c \$serverIP u -P \$pfactorUDP -d -i 1 -p 5002 -w 400.0m -l 1500.0B -f m -b 2000.0M -t (duration -T 1 #(UDP クライアントを起動する コマンド)

クライアントプロセスは、ランダムな実行(20-26 秒)とその後のランダムなスリープ(1-3 秒)を繰り返すように設定しました。 対応する GUI(iperf)を 使用して、テスト実行スクリプトに含まれる競合負荷に適したパラメーターを設定しました。

## <span id="page-11-1"></span>6.3 評価に使用される性能データ

## <span id="page-11-2"></span>6.3.1 選択される Vdbench の測定要素

Vdbench によって大量のデータがテスト操作中に収集され、選択された要素を使用して評価結果が提供されることで、iSCSI トラフィック環境内の DCB の動作を把握できます。選択される要素には以下のものが含まれます。

- tod: 不テスト動作が完了した時刻を示します。
- Run: 「run1\_(10%)」や「run1\_(100%)」のように、各動作の ID を示します。
- interval: 1~120のテスト間隔の番号と「avg 2-120」を示します。
- reqrate: Vdbench が維持しようとする必要なデータ転送速度(IOPS)を示します。
- rate: ある間隔に測定されたデータ転送速度を IOPS で示します。
- MB/sec: ある間隔に測定されたデータスループットを MB/s で示します。
- bytes/io: ある間隔に生じた I/O のブロックサイズを示します。
- resp: ある間隔に測定された応答時間をミリ秒単位で示します。
- resp\_std: ある間隔内に測定された応答時間の標準偏差を示します。

#### <span id="page-11-3"></span>6.3.2 収集される Vdbench のデータセット

各テスト動作で、異なる 2 つの Vdbench データのセットが収集されました。

- ■一方のセットでは、測定された各ブロックサイズと各負荷レベルでの平均 IOPS および平均 MB/s によってテスト動作を広く確認できます。 これら の結果は次のセクションに示されています。
- もう一方のセットでは、100%の負荷レベルの場合の選択したブロックサイズ (4KB、8KB、64KB および 256KB) について詳細に確認で きます。2 台のサーバでの Vdbench の結果からのデータは、ブロックサイズごとにシートに分かれてワークブックにまとめられます。 選択したブロックサイズごとの全体的な統計とグラフが提供されます。これらの結果から、2 台のサーバ間の負荷バランスを把握で きます。結果は、次のセクションに示されています。

#### <span id="page-12-0"></span>6.4 性能の概要

異なる技術を比較して DCB の有効性を考察するため、2 台のサーバのデータと、選択されたテスト動作が一連の表とグラフにまとめられています。 これらによって、このテストの基本的な見解とそれぞれの技術に関する性能の分析結果が示されます。

小規模なブロックサイズアクセスを使用したストレージシステムの効率性の基準は、1 秒当たりの I/O トランザクション(IOPS)です。 これによって、 環境が多数のトランザクションを処理する能力を測定します。多数のトランザクションは、一般的にオンライントランザクション処理をするデータベー スアプリケーション環境で発生します。 今日使用されている最も一般的なブロックサイズの 1 つは 4KB ですが、ほかの小さいブロックサイズも発生 します。このテストでは、多数の小さいブロックサイズアクセス間のシステムの効率性を測定しました。 以下のグラフには、4 つのサンプルテストの 動作が示され、各サーバからの負荷レベルが 100%[\(図](#page-12-1) 7)のときと 80%[\(図](#page-12-2) 8)のときの IOPS がブロックサイズごとに示されています。

大規模なブロックアクセスを使用するストレージシステムの効率性は、1 秒当たりの MB(MB/s)で測定されるデータスループットで測定します。これ によって、その環境でサポートできるサーバとストレージ間のデータの移動を測定します。多くの場合、このようなタイプのトランザクションは、デー タの移行や複製、大規模なデータセットの分析で発生します。この環境では、1 つのリクエストにつき複数メガバイトのブロックサイズが発生してい ますが、ほとんどのサーバ/ストレージ環境で、システムがサポートするデータ転送速度には、通常 256KB のブロックサイズで達していることがわか ります。前述のように、これらのグラフには 4 つのサンプルテストの動作が示され、各サーバからの負荷レベルが 100%と 80%であるブロックサイ ズごとの転送量が MB/s で示されています。

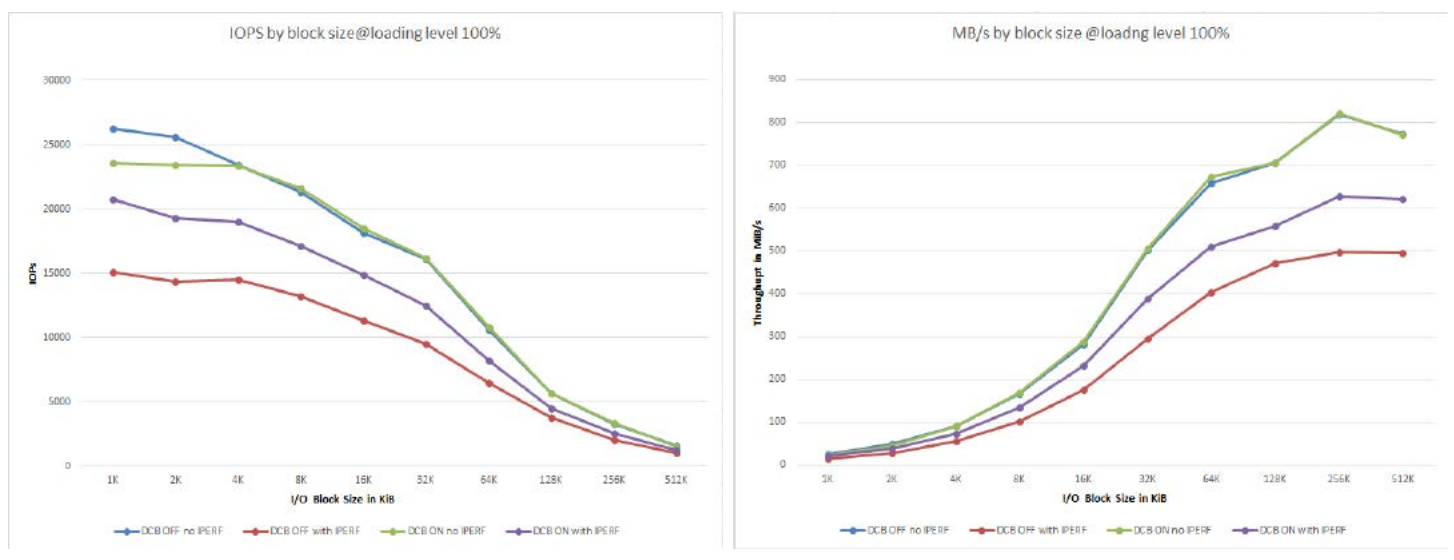

図 **7 -** ブロックサイズごとのデータ転送速度およびスループット **- 100%**

<span id="page-12-2"></span><span id="page-12-1"></span>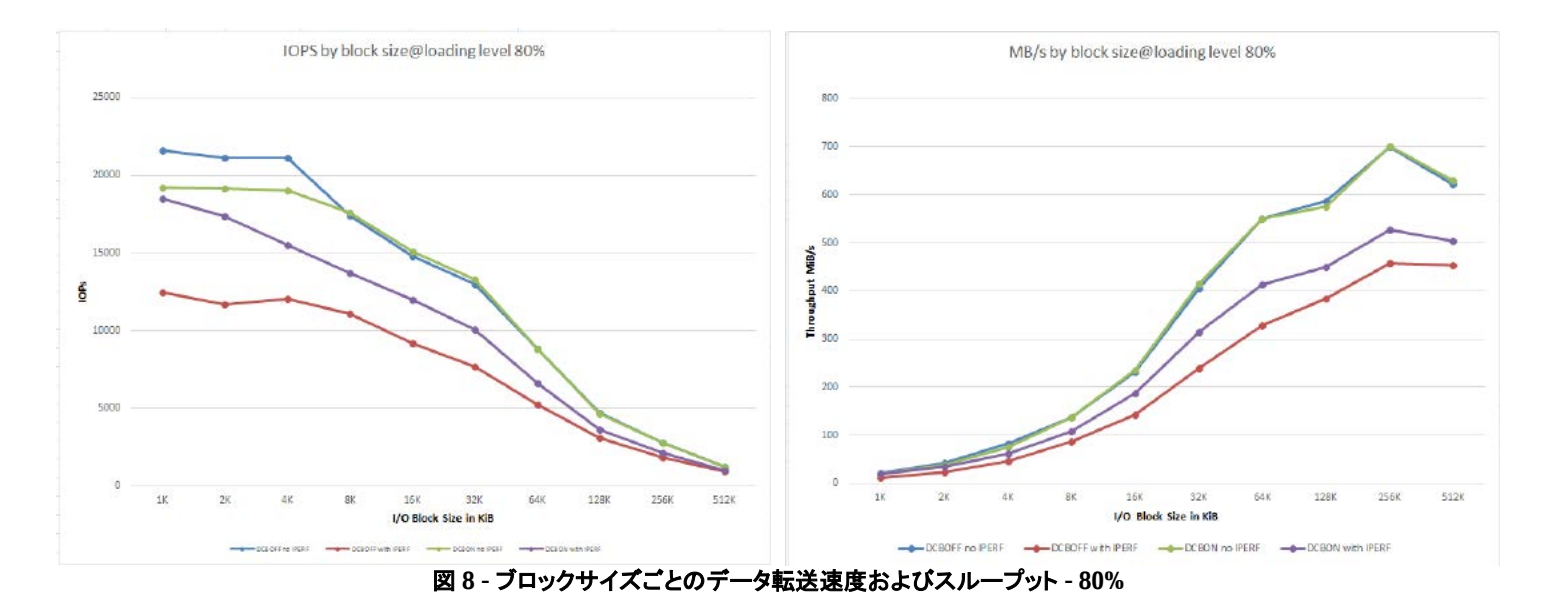

## <span id="page-13-0"></span>6.4.1 トラフィックに競合がない iSCSI サーバ接続

イーサネット接続で競合する TCP/IP トラフィックがない場合、iSCSI トラフィックは、より小さいブロックサイズで非常に効率的であることが示されてい ます。ブロックサイズが増加するにつれて、iSCSI のデータ転送容量は iSCSI パスの帯域幅によって制限されます。これらのグラフの上部に表示され る(青と緑)破線は、トラフィックの競合がないときの性能を示します。この場合、DCB を使用するかどうかに関わらず、性能への影響は最小限にと どめられています。

#### <span id="page-13-1"></span>6.4.2 トラフィックに競合がある iSCSI サーバ接続(DCB を使用しない場合)

イーサネット接続で競合する TCP/IP トラフィックがある iSCSI 環境の場合、iSCSI トラフィックには深刻な影響があります。小さいブロックと大きいブロッ クのどちらのデータ転送容量も、大幅に低下します。前述のグラフの下(赤)の線は、ネットワークトラフィックが競合し、DCB を使用しない場合、す べてのアクセスブロックサイズにおいて明らかに性能が低下することを示します。

## <span id="page-13-2"></span>6.4.3 トラフィックに競合がある iSCSI サーバ接続(DCB を使用する場合)

DCB によって、イーサネットネットワーク環境で、トラフィックの選択されたサブセットに対して優先ネットワーク帯域幅を利用できるようになります。こ の環境では、iSCSI トラフィックには十分なネットワーク帯域幅が保障されるため、ストレージアクセスおいて、適切なレスポンス時間で応答すること ができます。グラフの黄色の曲線は、ネットワークトラフィックに競合があっても、DCB を使用するとすべてのブロックサイズにおいて性能が改善す ることを示しています。DCB を使用すると、iSCSI トラフィックでネットワークを優先的に利用できるため、ストレージアクセス性能が著しく改善されます。

#### <span id="page-13-3"></span>6.5 結論 -- トラフィックの競合における iSCSI の性能損失

iSCSI ストレージアクセス性能にトラフィックの競合が与える影響は、競合のあるトラフィックと競合がないトラフィックの比較によって確認することが できます。以下のグラフ[\(図](#page-13-4) 9)でこれを比較しています。

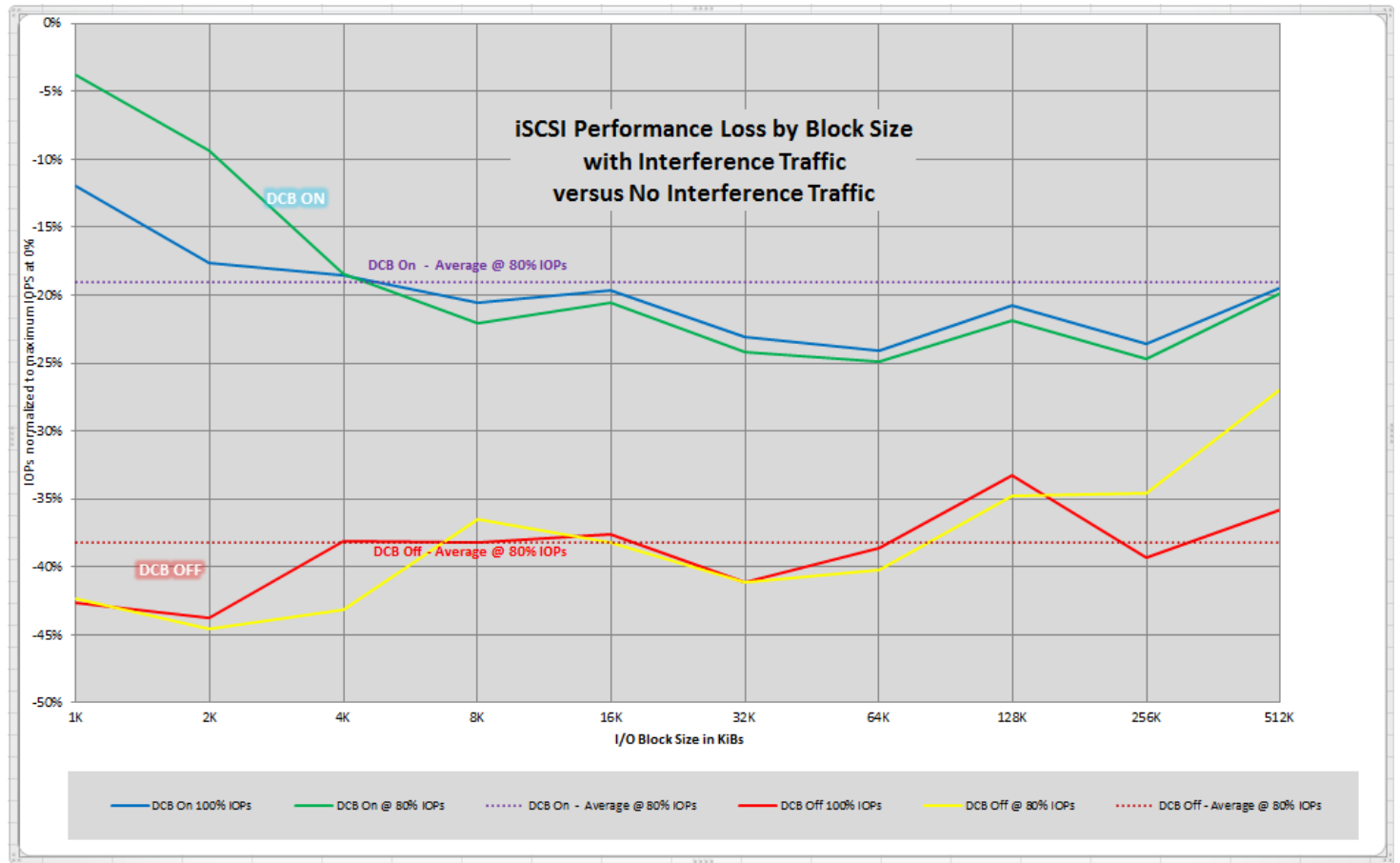

# 図 **9 -** トラフィック競合における **iSCSI** の性能損失

<span id="page-13-4"></span>ネットワーク上にトラフィックの競合があるとき、テストしたすべてのブロックサイズ全体の平均において、iSCSI トラフィック以外のトラフィックがなく、 DCB を使用しない場合と比較して iSCSI の性能が 38%低下します。DCB を実装すると、ネットワーク上にトラフィックの競合がある場合の iSCSI 性能 の低下は、競合がないときの半分の 19%になります。

ただし第 5 項の説明のとおり、DCB の運用設定には課題があり、様々なトラフィックコンポーネントへの重みづけに注意が必要です。従来は、ストレ ージアクセスに使用するネットワークを他のトラフィックを処理しているネットワークから物理的に分離することをお勧めしていました。性能が重要な 場合については、それは変わりありません。しかし、ネットワークが完全に統合されている場合のコストや柔軟性の優位性を無視することはできな いため、そのような環境ではストレージアクセスのトラフィックが許容レベルとなるように DCB を使用することを推奨します。

White Paper FUJITSU Storage ETERNUS DX S3 series データセンターブリッジング(DCB)機能によるネットワーク負荷バランスの改善(VMware vSphere 環境)

## <span id="page-14-0"></span>7 付録(テスト環境の操作用の詳細なスクリプトと設定手順)

<span id="page-14-1"></span>7.1 Extreme® Networks X670 スイッチの詳細な設定

次の Expect スクリプトを使用して、Extreme Networks X670 スイッチを設定しました。X670 スイッチの CLI の実行中に表示されるインタラクティブな プロンプトをスクリプトから操作できるため、Expect のようなツールを使用することをお勧めします。同じスクリプトをテスト構成の両方のスイッチで 実行しました。

パラメーターは以下のとおりです。

■ <switchname> Extreme Networks スイッチ管理ポートのホスト IP アドレスまたは DNS 名です。

■<iscsiQosProfile> iSCSIトラフィック用の QoS プロファイル表記です。テストでは qp5 を使用しました。

- ■<iscsiDot1P> iSCSIトラフィックに割り当てられた 8021.P 優先度タグです。テストでは 4 を使用しました。
- <iscsiWeight> iSCSIトラフィックに割り当てられた相対的な重みです。テストでは 8 を使用しました。
- <iperfWeight> iSCSI 以外のトラフィックに割り当てられた相対的な重みです(iperf のテストの場合)。テストでは 1 を使用しました。

```
#!/usr/bin/expect
# enableDCBex <switchname> <iscsiQosProfile> <iscsiDot1P> <iscsiWeight> <iperfWeight>
# Script to enable DCB on the Extreme Networks x670 Switches
# Switch Configuration
# 40 port-win7
# 44 port-win8
# 10 port-dxcm0ca0p0
# 380 vlan tag for iscsidx
# 200 vlan tag for iperf (interference)
#Configure each of the 10G links 10,40,42,44 into three Two Class Groups qp1 for general LAN traffic qp5 for 
iSCSI SAN
# traffic respectively
# Allocate 2Gps (20%) for the LAN traffic, 8Gps (80%) for the SAN traffic
# Enable Priority Flow Control for the qs5 (SAN traffic).
# SAN traffic is present on links 10,40,42,44 unique 802.1p values 4 respectively.
# LAN traffic is set with default value of 1
#
#Map QoS Profiles (QP) to the Traffic Class Groups as follows.
\#QP = FTS PG4, SAN traffic (802.1p) = 4
#OP 1 = ETS PG0, LAN traffic (802.1p) = 0#
proc docli { cmd args} {
send "$cmd $args\r"
expect "# "
}
# procedure to exit respond y to save config prompt
proc doexit {} {
send "exit\r"
expect " (y/N)
send "y\r"
expect eof()
}
set user admin
set switchName [lindex $argy 0]
set iscsiQosProfile [lindex $argv 1]
set iscsiDot1P [lindex $argv 2]
set iscsiWeight [lindex $argv 3]
set iperfWeight [lindex $argv 4]
set ports 10,40,42,44
spawn ssh $switchName -1 $user
set timeout 200
expect "# "
#Configuration steps for the Switch.
#Create the QoS profiles.
docli create qosprofile $iscsiQosProfile
#docli create qosprofile qp1 qp1 exists by default
#Configure the QoS scheduling method so that
#the LAN/SAN traffic as weighted round robin.
# changed to strict priority
#Map the 802.1p priorities to QoS profiles.
docli configure dot1p type $iscsiDot1P $iscsiQosProfile
docli configure qosscheduler weighted-round-robin
# Weighted
#Set the weight of qp1 and qp2
docli configure qosprofile qp1 weight $iperfWeight
docli configure qosprofile $iscsiQosProfile weight $iscsiWeight
#Enable PFC for the SAN traffic on the specified ports
docli enable flow-control rx-pause qosprofile $iscsiQosProfile ports $ports
docli enable flow-control tx-pause priority $iscsiDot1P ports $ports
# create vlan for iscsi
docli create vlan iscsidx
```
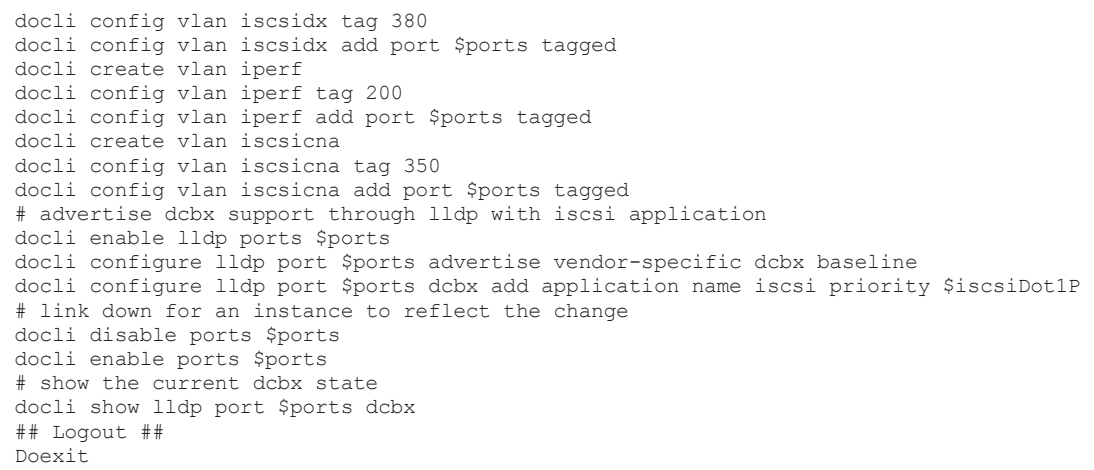

## <span id="page-15-0"></span>7.2 OneCommand Manager for VMware vCenter の詳細

DCB に関連する OneCommand Manager for VMware vCenter の画面を以下に示します。

Emulex OneCommand Manager for VMware vCenter をインストールすると、Emulex OneCommand タブが使用できるようになります。

DCB で使用する iSCSI HBA の Port を Emulex Device Management 画面で選択し、詳細を表示します[\(図](#page-15-1) 10)。

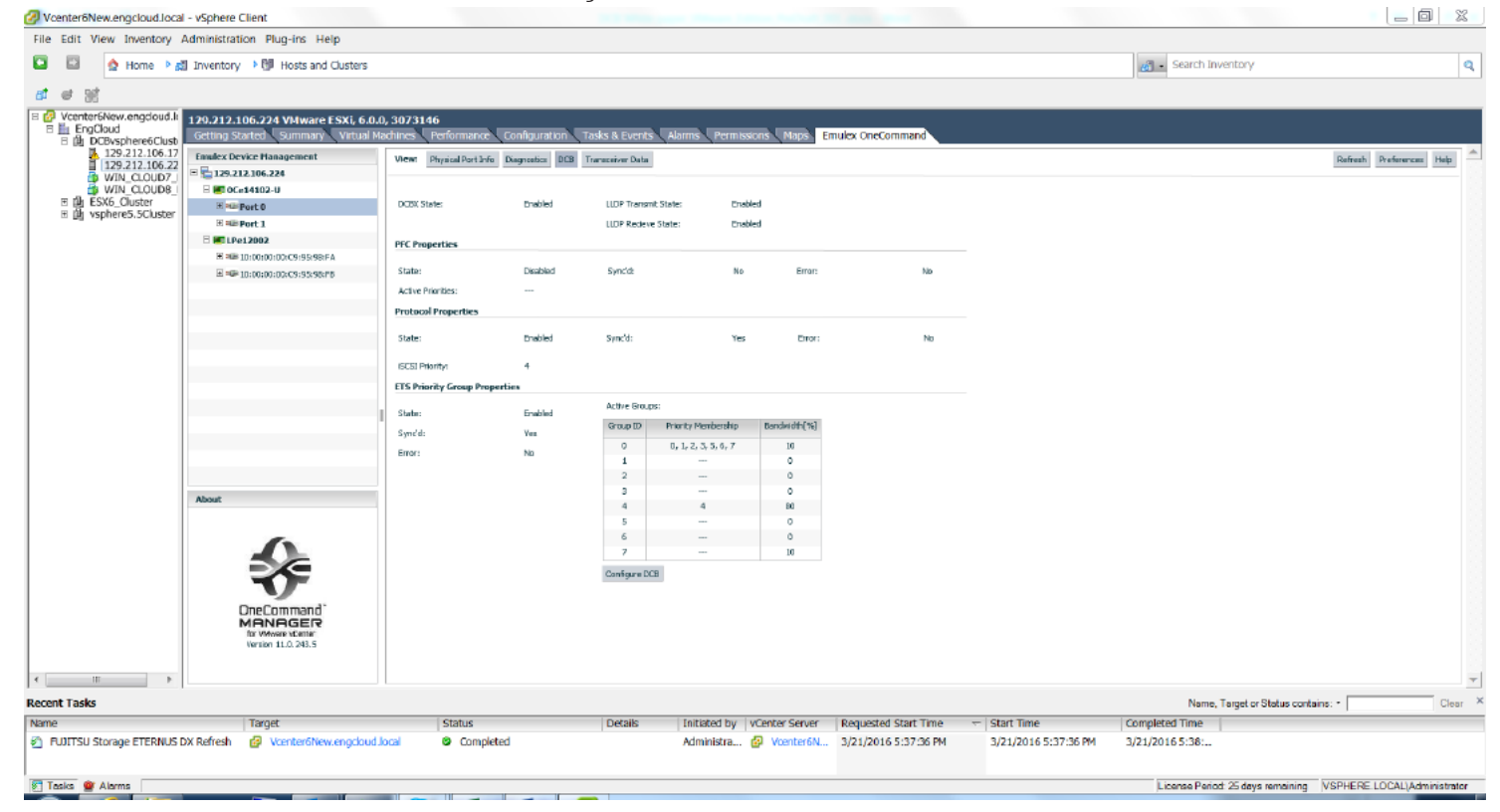

<span id="page-15-1"></span>図 **10 - Emulex Device Management** 画面

## Configure DCB ボタンをクリックすると、DCB Configuration 画面が表示されます[\(図](#page-16-0) 11)。

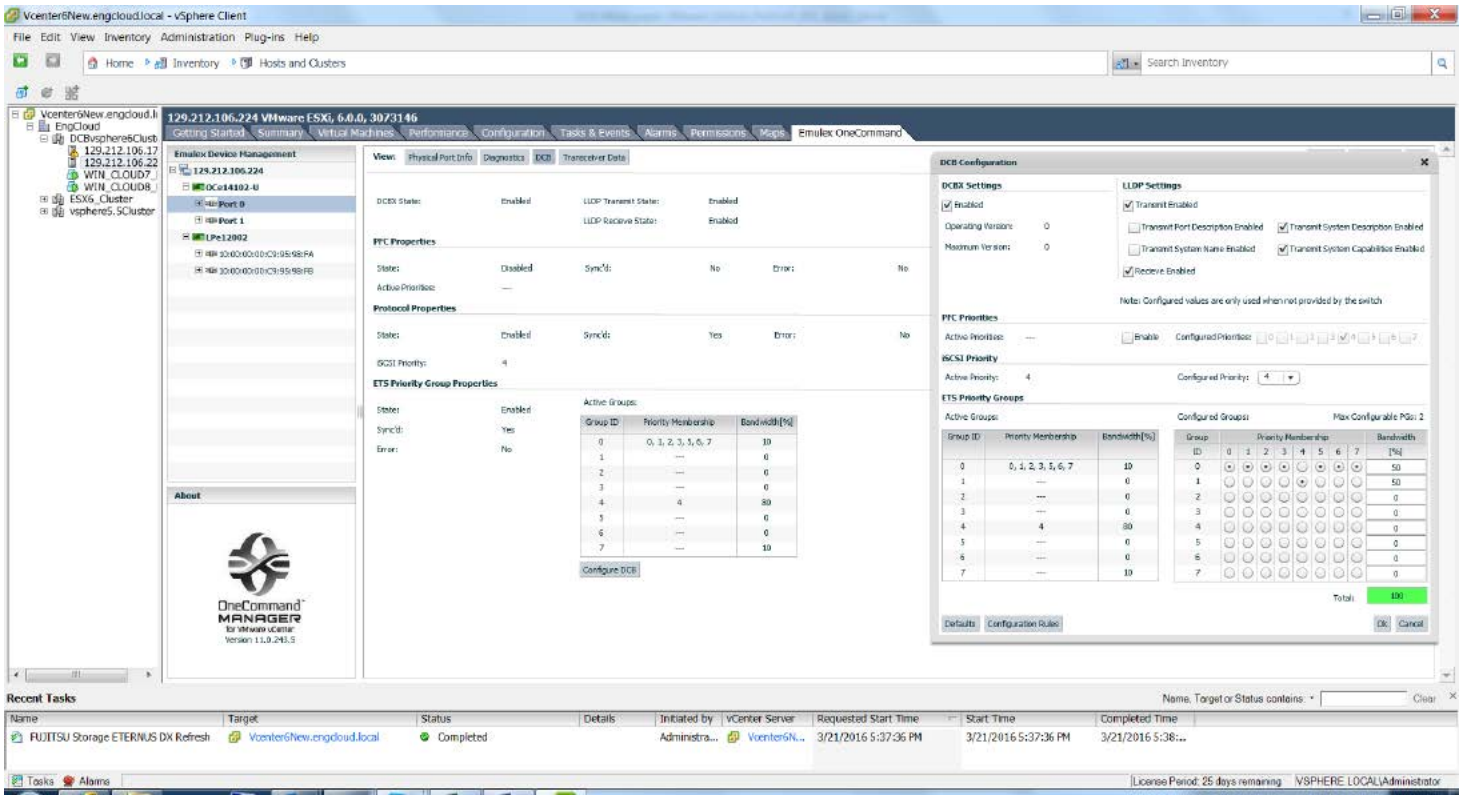

## 図 **11 - DCB Configuration** 画面

<span id="page-16-0"></span>DCB Configuration 画面で Extreme Networks X670 スイッチで実施した DCB 設定を確認します。Emulex CNA は Willing モードで動作するので、スイ ッチの設定が適用されます。たとえば、Group ID 4(iSCSI Priority)には帯域幅の 80%が割り当てられていることがわかります。

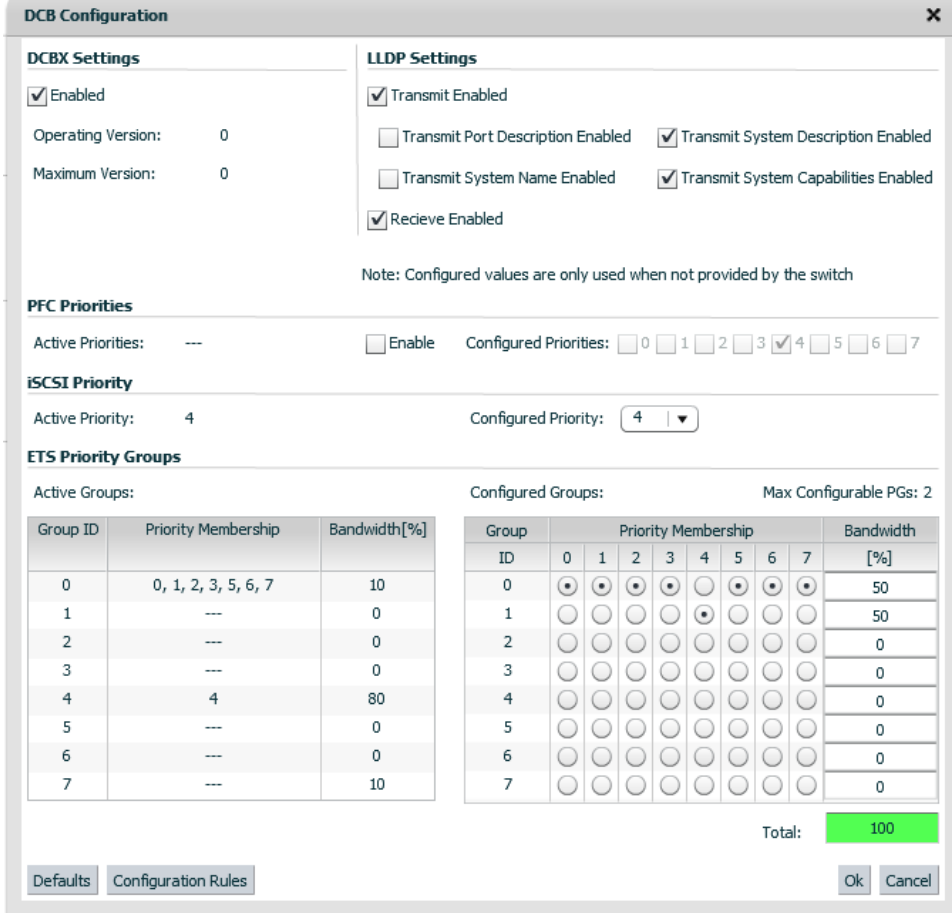

<span id="page-16-1"></span>図 **12 - DCB Configuration** 画面(詳細)

## <span id="page-17-0"></span>7.3 Emulex iSCSI HBA の PXESelect Utility 設定の詳細

Emulex PXESelect Utility を使用して、iSCSI HBA を iSCSI モードに設定します。

HBA BIOS のロード中に Ctrl+p キーを押すと、Controller List 画面が表示されます。

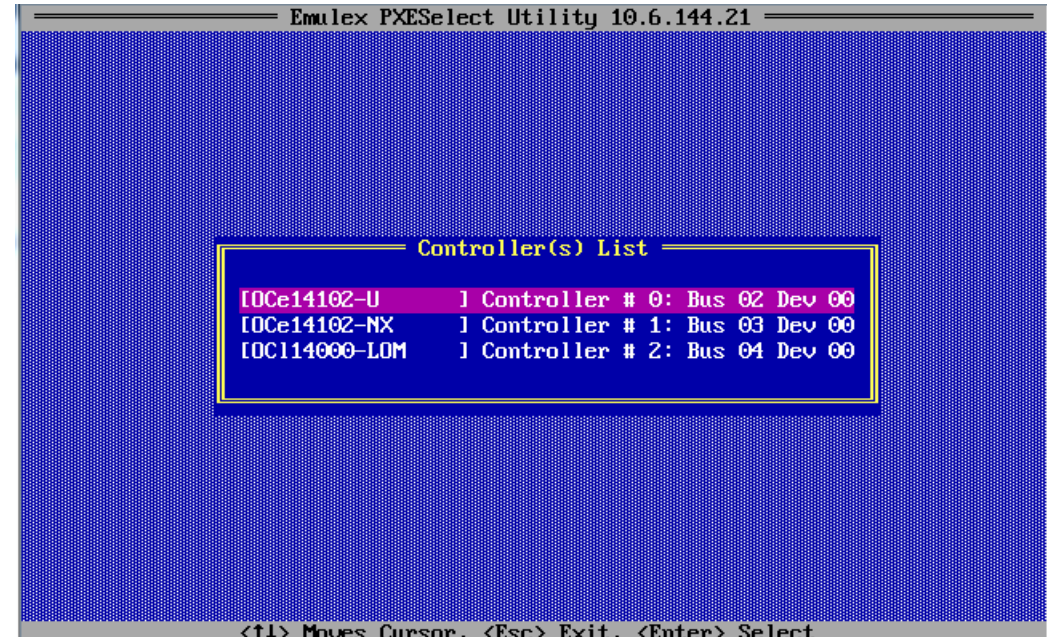

図 **13 - Emulex PXESelect** 画面

<span id="page-17-1"></span>iSCSI 用の Port を選択すると、以下の Configuration 画面が表示されます。

Personality に iSCSI を設定し、HBA を iSCSI で使用できるようにします。

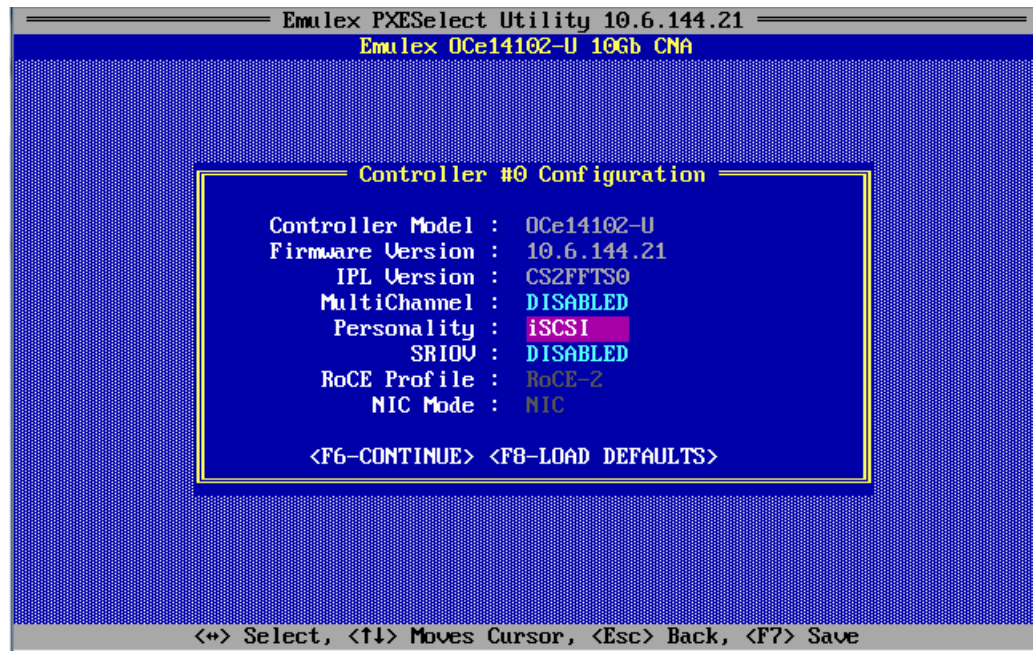

<span id="page-17-2"></span>図 **14 - Emulex PXESelect Utility** 画面

## <span id="page-18-0"></span>7.4 Emulex iSCSI HBA の iSCSI Utility 設定の詳細

Emulex iSCSI Select Utility を使用して、Emulex iSCSI HBA の iSCSI パラメーターを設定します。

HBA BIOS のロード中に Ctrl+s キーを押すと、Controller Selection Menu が表示されます。

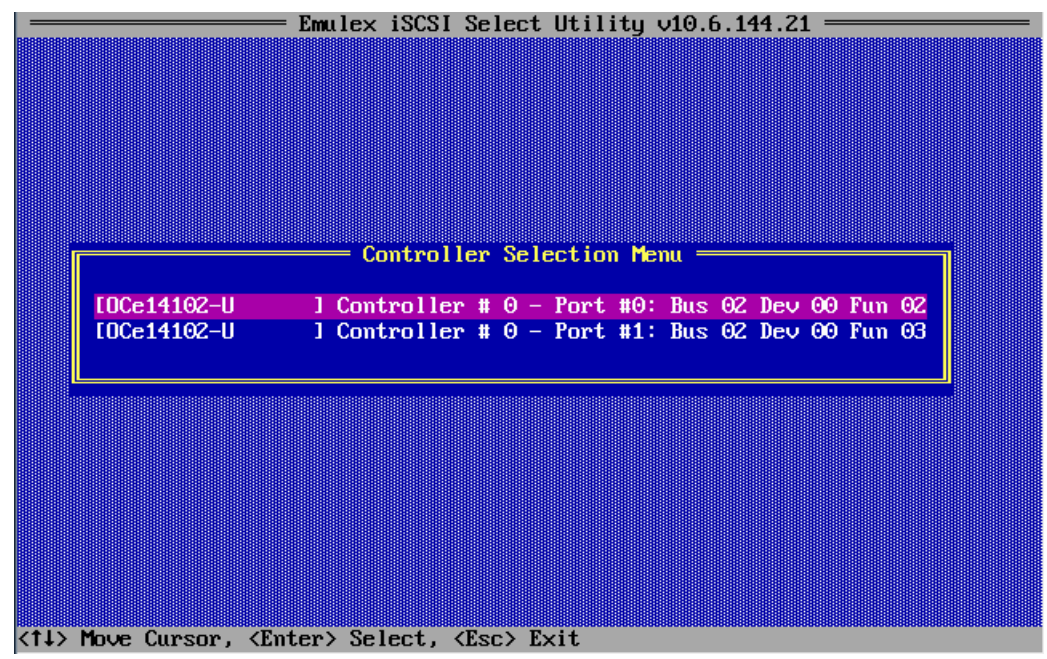

図 **15 - Emulex iSCSI Select Utility** 画面

<span id="page-18-2"></span><span id="page-18-1"></span>iSCSI 用の Port を選択すると、Controller Configuration メニューが表示されます。

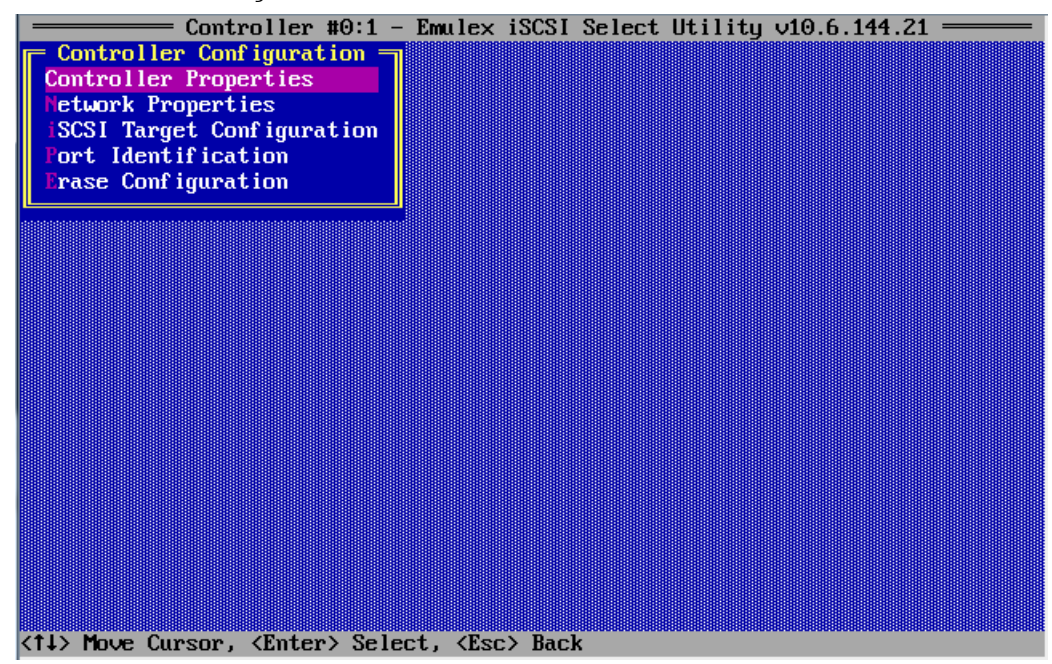

図 **16 - Emulex iSCSI Select Utility** 画面(**Controller Properties**)

#### <span id="page-19-0"></span>7.4.1 Controller Properties 画面での iSCSI Initiator Name の設定

Controller Properties を選択すると、以下の画面が表示されます。

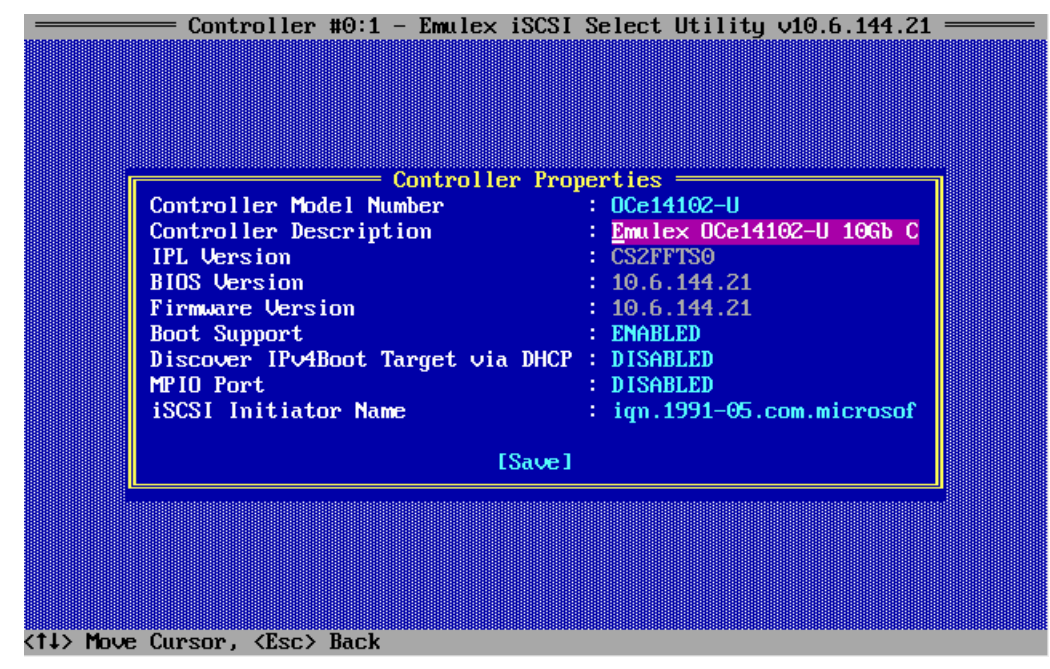

図 **17 - Emulex iSCSI Select Utility** 画面(**Emulex 0cel1402-U 10Gb C**)

<span id="page-19-2"></span>iSCSI Initiator Name を入力します。

<span id="page-19-1"></span>7.4.2 Network Configuration 画面での IP Address と VLAN ID/Priority の設定

Network Configuration を選択すると、以下の画面が表示されます。

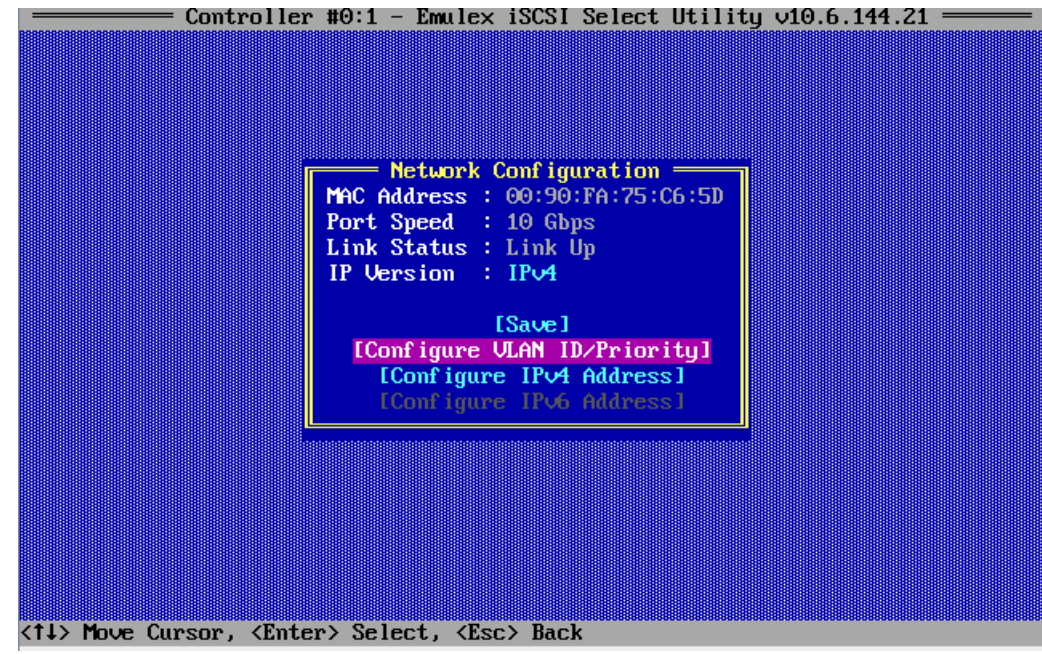

<span id="page-19-3"></span>図 **18 - Emulex iSCSI Select Utility** 画面(**Configure VLAN ID/Priority**)

Controller #0:1 - Emulex iSCSI Select Utility v10.6.144.21 Configure IPv4 Address **DHCP** : DISABLED  $: 192.168.3.74$ IP Address **Subnet Mask**  $: 255.255.255.0$ Default Gateway : 0.0.0.0 [Ping] [Save] Options: CDisabled, Enabled}, <<-/->> Select<br><f1> Move Cursor, <Esc> Back

IP Version を選択し、次に Configure IP Address を選択して IP アドレスを設定します。例として、Configure IPv4 Address 画面を以下に示します。

図 **19 - Emulex iSCSI Select Utility** 画面(**DISABLED** 選択)

<span id="page-20-0"></span>Configure VLAN ID/Priority を選択し、VLAN パラメーターを設定します。

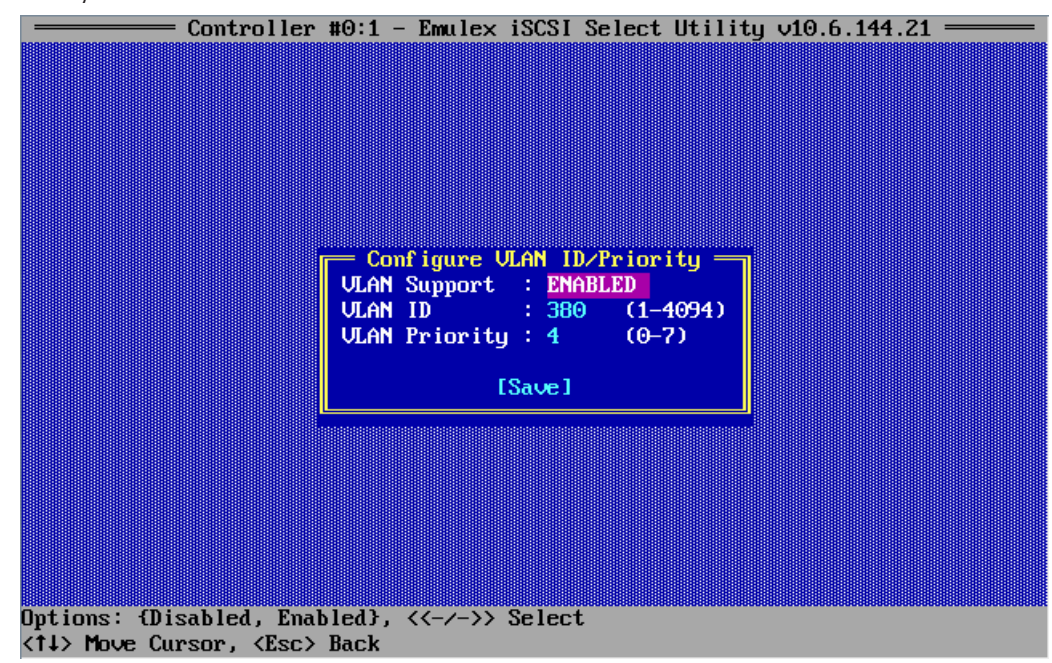

<span id="page-20-1"></span>図 **20 - Emulex iSCSI Select Utility** 画面(**ENABLED** 選択)

#### <span id="page-21-0"></span>7.4.3 iSCSI Target Configuration 画面での iSCSI ターゲットに関するパラメーターの設定 Controller #0:1 - Emulex iSCSI Select Utility v10.6.144.21 ISCSI Target Configuration<br>IP Address  $IP$ **TCP Target Boot** Ŧ **Name Version**

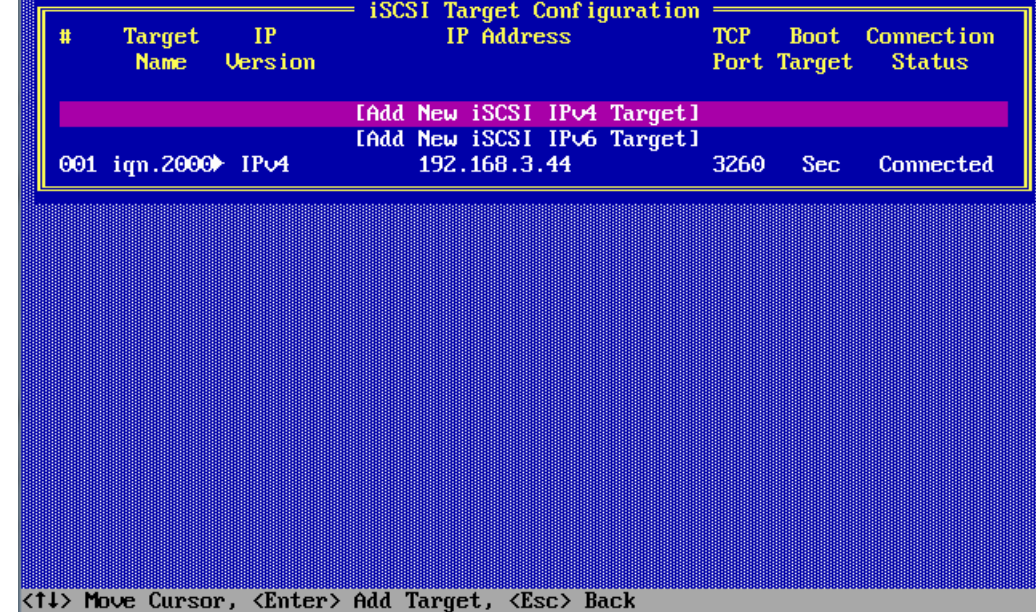

図 **21 - Emulex iSCSI Select Utility** 画面(**Add New iSCSI 1Pv4 Target**)

<span id="page-21-1"></span>Add New iSCSI Target を選択し、iSCSI ターゲットを設定します。例として、本書で使用しているパラメーターを以下に示します。

| $[Pinq]$ $[Save/Login]$ | Edit iSCSI IPv4 Target =<br>$\qquad \qquad : \quad \text{ign.2000--09.com.fu.jitsu:}$<br>iSCSI Target Name<br>iSCSI Target IP Address : 192.168.3.44<br>TCP Port Number<br>Boot Target : Secondary<br>ISID Ouslife:<br>ISID Qualifier : 2<br>Header Digest : No<br>Data Digest : No<br>Authentication Method : None<br>Target CHAP Name<br>Target Secret<br>Initiator CHAP Name<br>Initiator Secret |
|-------------------------|----------------------------------------------------------------------------------------------------|
|                         |                                                                                                    |

<span id="page-21-2"></span>図 **22 - Emulex iSCSI Select Utility** 画面(**iqn.2000-009.com.fujitsu:**選択)

# <span id="page-22-0"></span>7.4.4 パラメーターを設定した iSCSI ターゲットを選択し、F5 キーを押してターゲットにログイン

|  |                                                                                                    | = Controller #0:1 - Emulex iSCSI Select Utility v10.6.144.21 = |  |              | iSCSI Target Configuration                                 |            |                            |                             |
|--|----------------------------------------------------------------------------------------------------|----------------------------------------------------------------|--|--------------|------------------------------------------------------------|------------|----------------------------|-----------------------------|
|  | Target<br><b>Name</b>                                                                                                    | IP<br><b>Version</b>                                           |  | IP Address   |                                                            | <b>TCP</b> | <b>Boot</b><br>Port Target | Connection<br><b>Status</b> |
|  | 001 iqn.2000 IPv4                                                                                                    |                                                                |  | 192.168.3.44 | IAdd New iSCSI IPv4 Target]<br>[Add New iSCSI IPv6 Target] | 3260       | Sec.                       | Connected                   |
|  |                                                                                                    |                                                                |  |              |                                                            |            |                            |                             |
|  |                                                                                                    |                                                                |  |              |                                                            |            |                            |                             |
|  |                                                                                                    |                                                                |  |              |                                                            |            |                            |                             |
|  | <f5>/<f6> Login/Logout Target, <f7> LUN Configuration, <del> Delete Target<br/>&lt;14&gt; Move Cursor, <enter> Edit Target, <esc> Back</esc></enter></del></f7></f6></f5> |                                                                |  |              |                                                            |            |                            |                             |

<span id="page-22-1"></span>図 **23 - Emulex iSCSI Select Utility** 画面(**001 iqn.2000 Ipv4 192.168.3.44 3260 Sec Connected**)

White Paper FUJITSU Storage ETERNUS DX S3 series データセンターブリッジング(DCB)機能によるネットワーク負荷バランスの改善(VMware vSphere 環境)

#### <span id="page-23-0"></span>7.5 ETERNUS DX200 S3 の設定の詳細

以下のスクリプトは ETERNUS DX200 S3 に iSCSI CA を構成するために使用されました。このスクリプトで、"Send Target"が単一のターゲットで応答す るようにホストレスポンスを定義しています。

```
#!/usr/bin/expect
 # Setup DX Storage for DCB Configuration
proc docli {cmd args} {
 send "$cmd $args\r"
 expect {
     "(Q to quit)" {send " ";exp_continue}
    "CLI>" {return }
   }
 }
 # procedure doesExist <resource> <label> check to see if named
 # resource exists
 # e.g. resource: host-affinity host-response
proc doesExist {resource label} {
   send "show $resource \n"
    expect "CLI>"
  return [string match *$label* $expect out(buffer)]
 }
 # procedure to exit from session
proc doexit {} {
 send "exit\r"
 expect eof()
 }
set array dx200s3_2
set user root
set password root
set vlanID 380
set cm0ip 192.168.2.43
 set cm1ip 192.168.3.44
set netmask 255.255.255.0
set timeout 20
spawn ssh $array -l $user
 expect "word:"
 send "$password\r"
expect "CLI>"
 # set iscsi-parameters with vlan and ipaddress
docli set iscsi-parameters -port 000 -vlan-id enable -vlan-id-value $vlanID -ip $cm0ip -netmask $netmask
docli set iscsi-parameters -port 100 -vlan-id enable -vlan-id-value $vlanID -ip $cm1ip -netmask $netmask
docli show iscsi-parameters
 # release host-affinity iSCSI_DCB if it exists
if { [doesExist host-affinity iSCSI_DCB] } {
     docli release host-affinity -port-group-name iSCSI_DCB
 }
 # create host_respnse iSCSI_DCB remove first if it exists
 if { [doesExist host-response iSCSI_DCB] } {
     docli set iscsi-parameters -port 000 -host-response-name Default ;#remove Host Response Port assignment
     docli set iscsi-parameters -port 100 -host-response-name Default ;#for ports 000 and 100
    docli delete host-response -host-response-name iSCSI_DCB
 }
 docli set host-response -host-response-number 3 -name iSCSI_DCB -iscsi-disc-rsp port
docli show host-response -host-response-name iSCSI_DCB
 # create LUN grup iSCSI_DCB remove first if it exists
 if { [doesExist lun-group iSCSI_DCB] } {
     docli delete lun-group -lg-name iSCSI_DCB
 }
 docli create lun-group -name iSCSI_DCB -volume-name iSCSI_DCB0,iSCSI_DCB1 -lun 0,1
docli show lun-group -lg-name iSCSI DCB
 # create Port group iSCSI_DCB remove it first if it exists
 if { [doesExist port-group iSCSI_DCB] } {
     docli delete port-group -port-group-name iSCSI_DCB
 }
 docli create port-group -name iSCSI_DCB -port 000,100
docli show port-group
 # setup Host affinity
docli set host-affinity -port-group-name iSCSI_DCB -lg-name iSCSI_DCB -host-response-name iSCSI_DCB
 #
 ## Logout ##
doexit
```